# 지역다문화프로그램 공모사업 관리시스템

# [사업수행 메뉴얼]

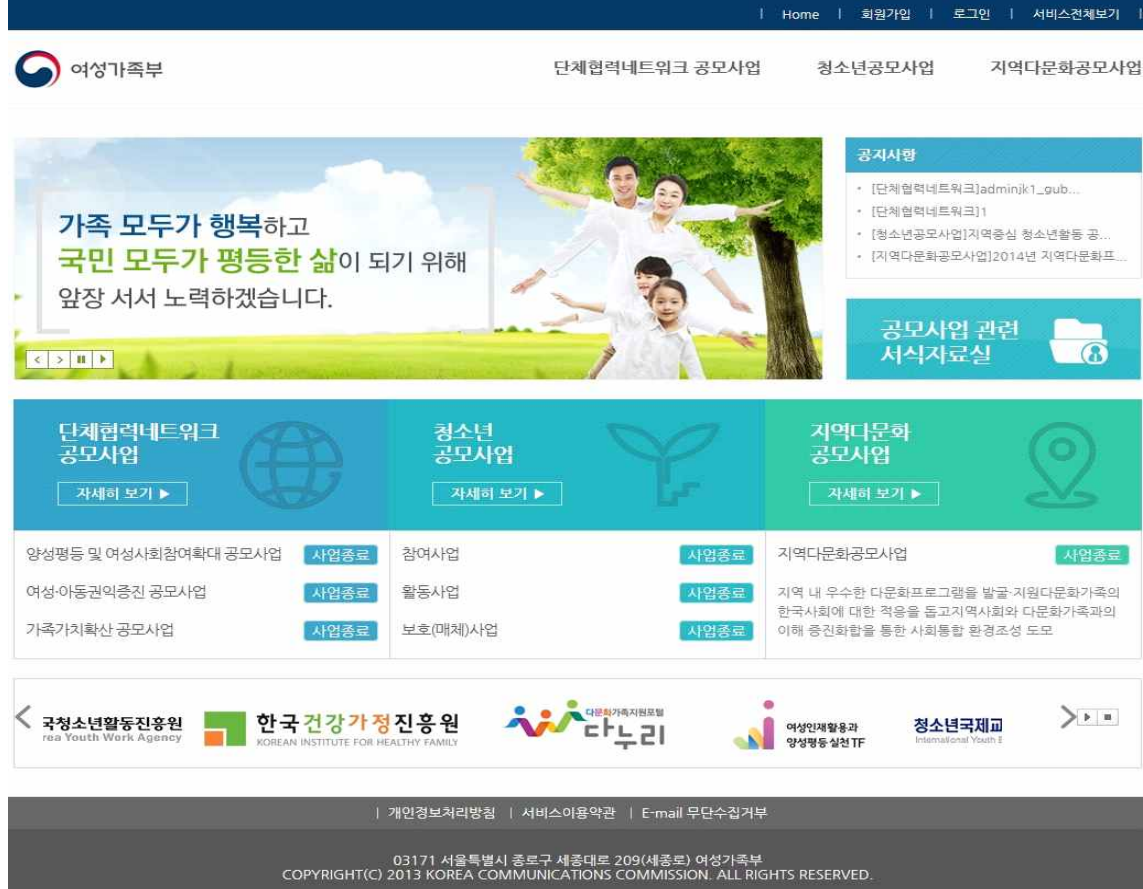

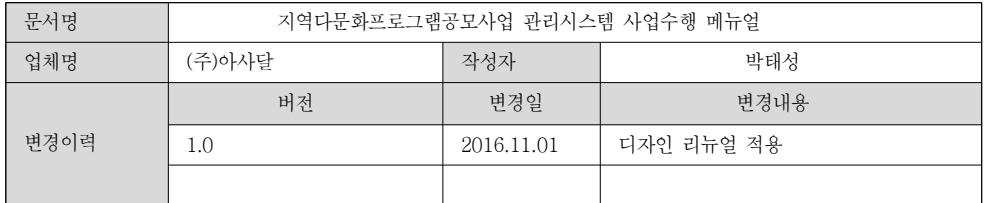

# 【목 차】

## 1. 사업진행

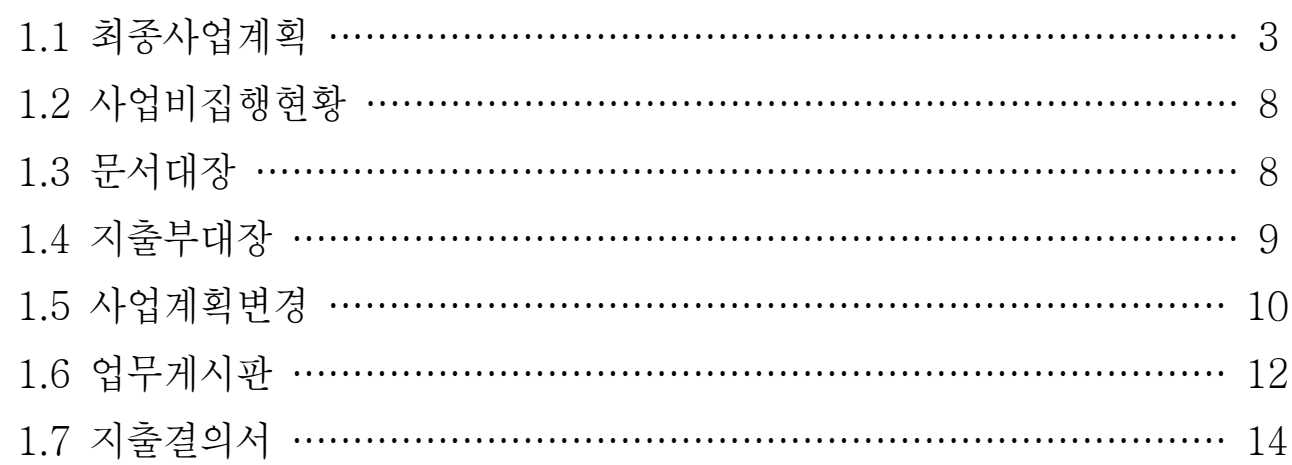

## 2. 보고서

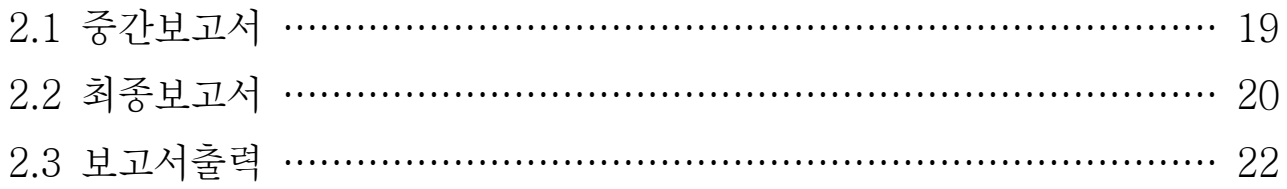

## 3. 참여마당

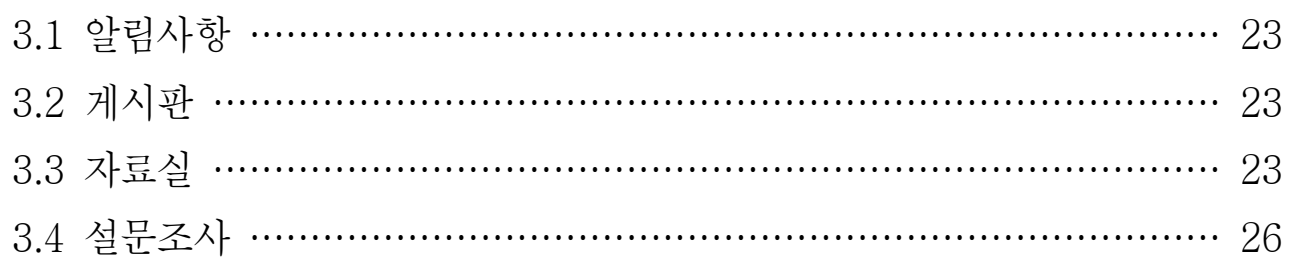

## 4. 마이페이지

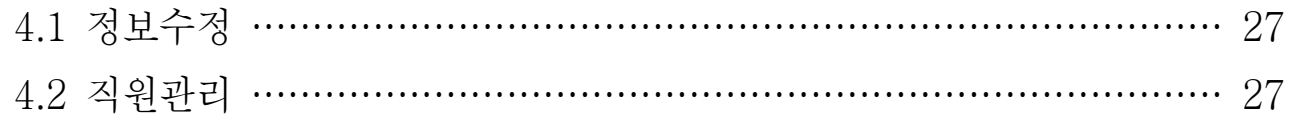

### 1. 사업진행

○ 사업신청기간 종료 후, 접수된 공모사업의 선정작업이 진행되며, 선정작업이 완료되면 선정된 기관은 사업을 진행 합니다.

### 1.1 최종사업계획

① 최종사업계획 등록

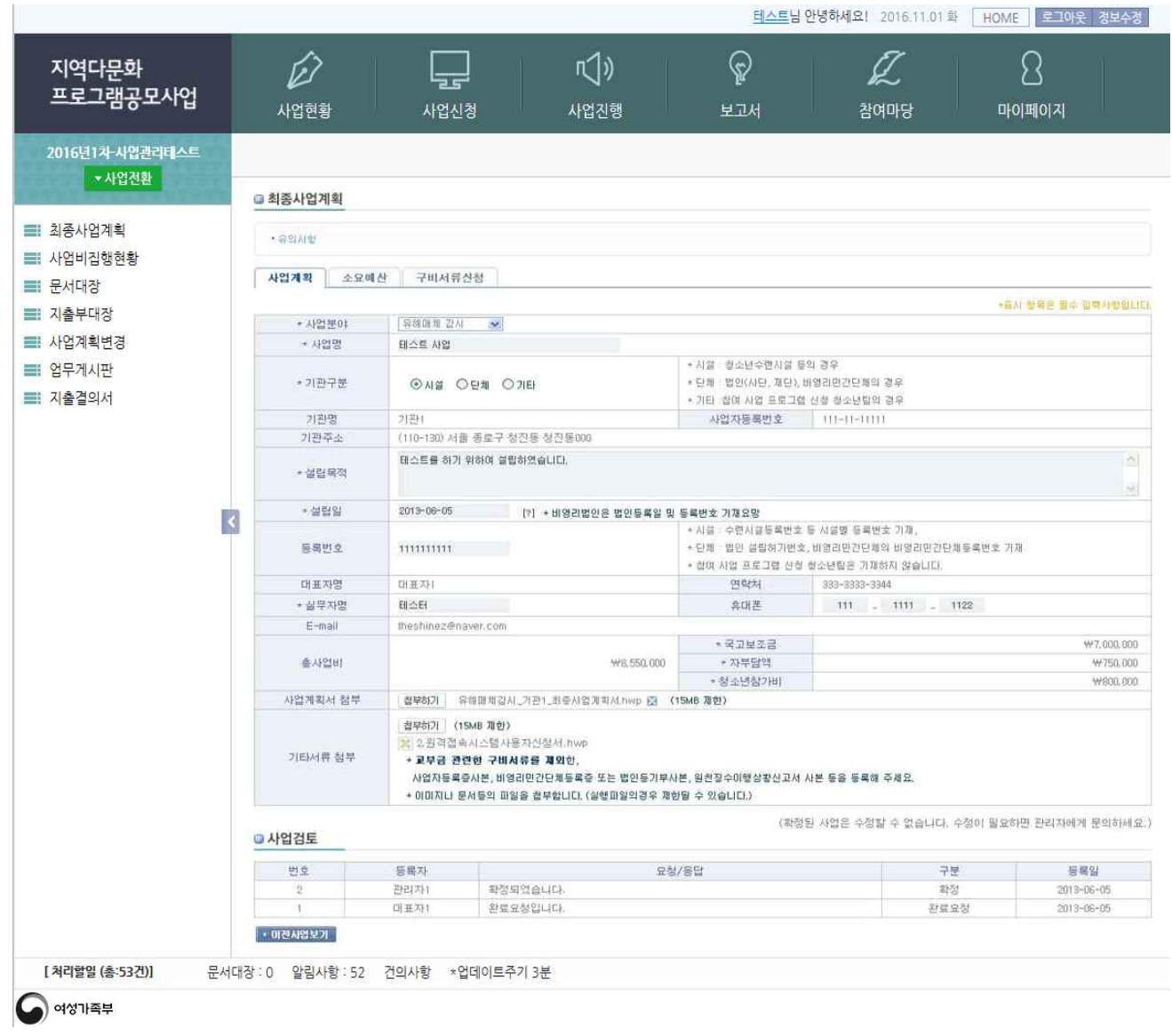

- · 뮤의사항 : 최종사업계획서 작성 시 유의사항을 확인합니다.

- | 사업계획 | : 사업신청서의 정보가 그대로 표시되며 필요한 부분은 수정 가능합니다. \*총사업비, 국고보조금, 자부담액 – 처음에는 사업신청서에서 입력한 정보가 표시되며, 소요예산 탭에서 예산 등록 시 저장한 예산액으로 반영됩니다.

 $\boxed{\cdot \pi \mathfrak{F}}$  : 편집한 사업계획 내용을 저장합니다.

② 소요예산 등록

- <u>3 소요예산</u> : 사업비 예산을 설정하는 화면으로서 처음에는 총 사업비에 있어 사업신청서의 사업비 내용이 표시되며, 국고보조금 또는 자부담액을 편집하는 시점부터 설정한 예산결과가 반영됩니다.

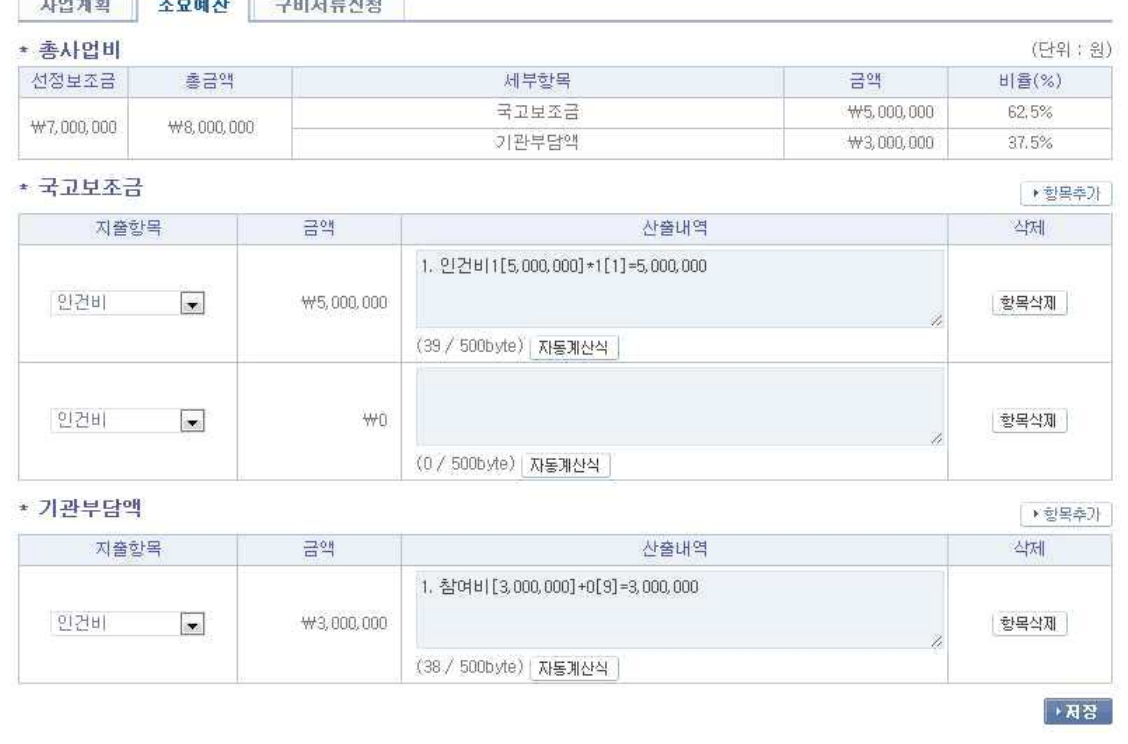

- : 지출항목을 추가할 수 있으며, 국고보조금의 항목추가를 누르면 지출항목이 생성됩니다.

생성된 지출항목에서 산출내역의 자동계산식 을 클릭하면 예산비목을 입력하는 화면이 표시 됩니다. ( 산출근거(원) + 을 클릭하여 항목을 추가하며 자동계산식 입력방법에 따라 산출내

역을 등록합니다. < + 0 - 버튼을 이용하여 항목 등록)

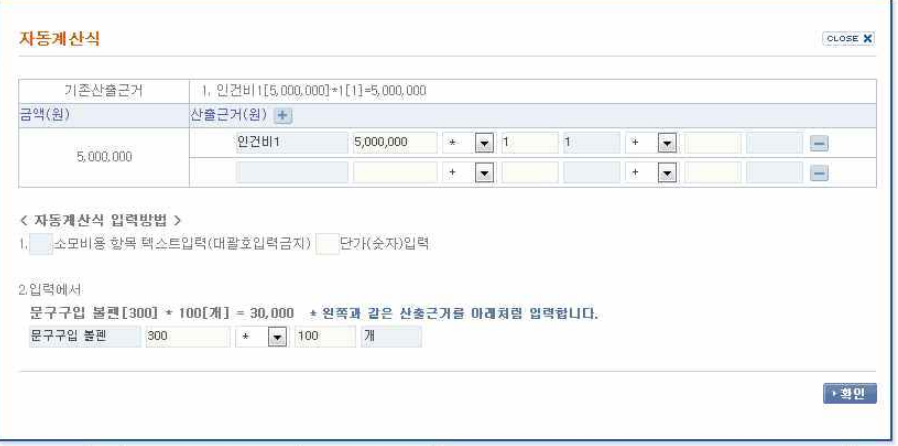

- | 항목삭제 | : 등록한 항목을 삭제 합니다.

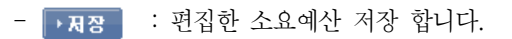

### - **조묘예산** : 최초 사업비 예산을 설정한 후 사업계획변경을 진행하였을 때 변경된 사업비용에 관한 내용을 참조할 수 있습니다.

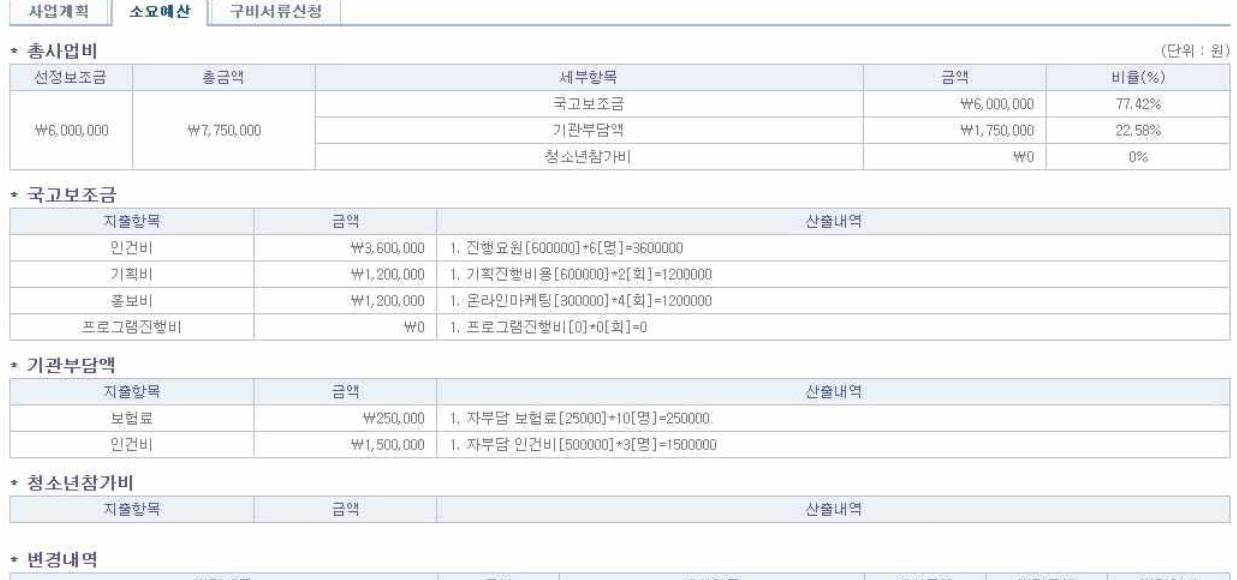

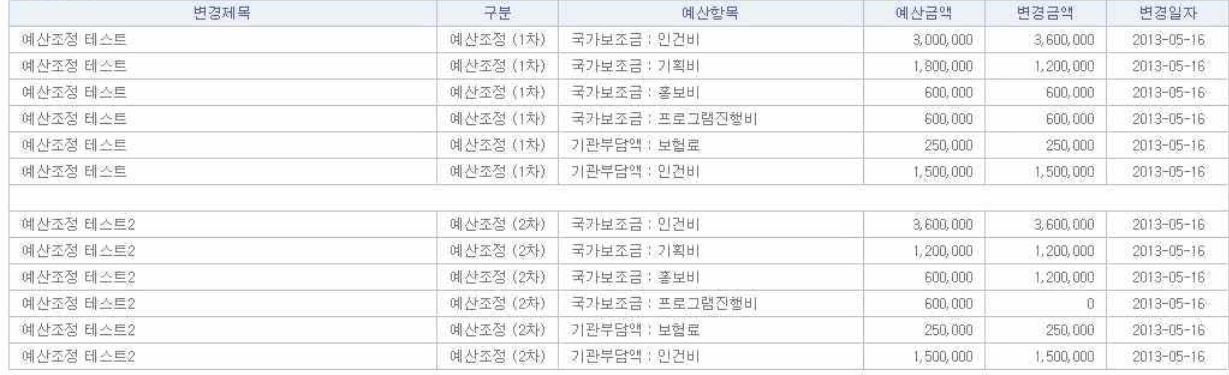

#### **@ 사업검토**

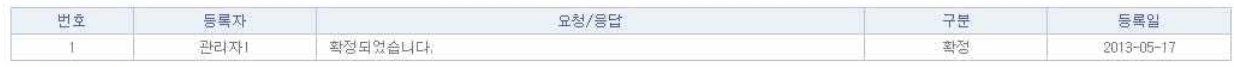

### $\rightarrow$  이전시업보기

(\* 소요예산과 구비서류를 작성하고 사업검토요청을 진행합니다.)

### ③ 구비서류신청

- <mark>구비서류신청</mark> : 사업신청에 있어 보조금 신청과 관련한 정보를 등록

사업계획 소요에산 구비서류신청

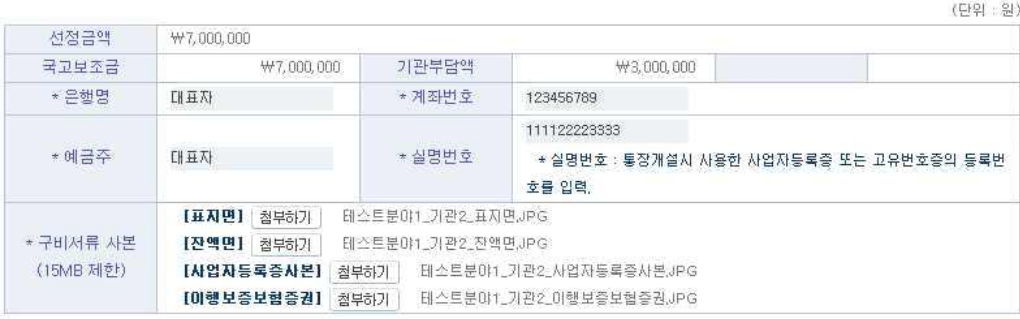

<sup>-</sup> 변경내역 리스트에서 예산조정 및 변경 히스토리를 확인할 수 있습니다.

- 잔액면은 0원이 확인되는 통장임을 확인할 수 있게 제출합니다.
- $\sqrt{\mathsf{R} \mathsf{B} \mathsf{B}}$  : 편집한 구비서류신청 저장합니다.

#### ④ 사업검토

- 사업계획서를 관리자로부터 승인을 받기 위한 소통기능을 제공

**© 사업검토** 

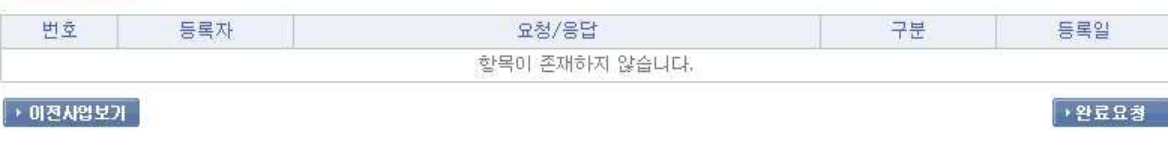

- → 관료요칠 : 사업계산, 소요예산, 구비서류신청까지 모두 작성이 되면 표시됩니다.

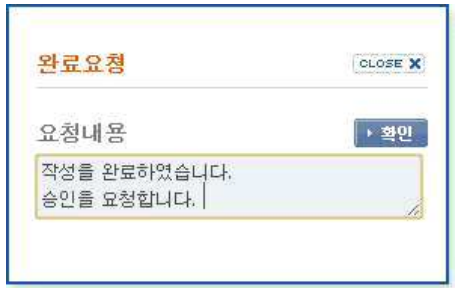

\* 완료요청 이후에는 관리자의 승인이 진행되며, 승인이 완료된 뒤에는 최종사업계획서를 수정할 수

없습니다. 단, 승인 전에는 ▶ 완료요청 버튼 자리에 ▶ 묘청취소 버튼이 표시되며 승인요청을 취소할 수 있습니다.

#### ◎ 사업검토

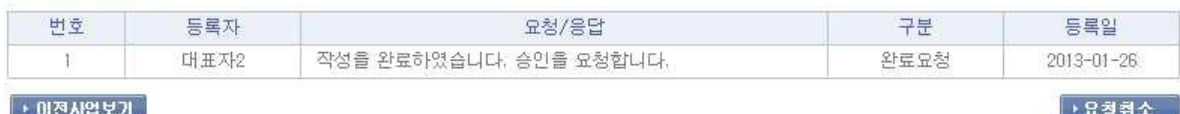

- ▶요청취소 : 승인요청 상태에서 승인 전까지 버튼이 표시되며, 요청 취소 시 완료요청 이력이 삭제되며 해당 최종사업계획서는 작성 중 상태로 돌아갑니다.

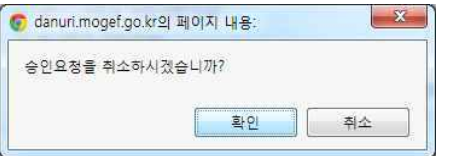

- 최종사업계획서를 승인 받으면 추가로 수정할 수 없으며, 불가피하게 수정이 필요한 경우 관리자에게 연락하여 승인취소를 요청한 뒤 요청취소를 한번 처리하고 수정할 수 있습니다. (사업이 진행 중인 경우에는 '사업계획변경'메뉴를 이용합니다.)

#### ◎ 사업검토

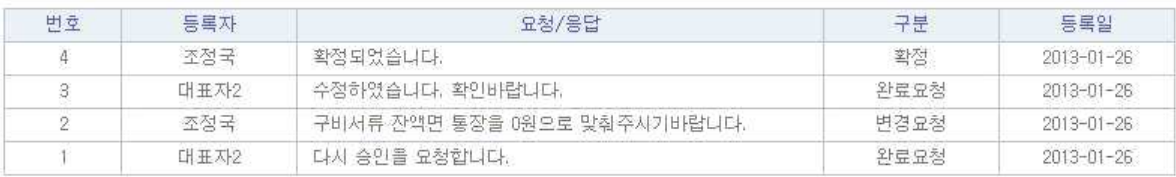

▶ 이전사업보기

- <mark>• 미진사업보기</mark> : 이전사업의 최종보고서를 확인할 수 있는 리스트로 이동

### ◎ 최종사업계획

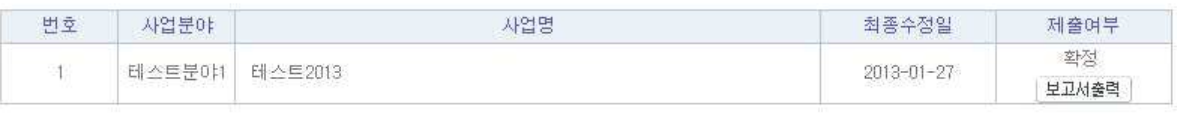

 $\mathbf{1}$ 

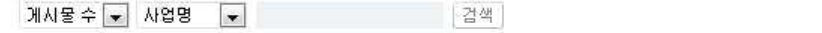

- 검색조건 : 사업명
- 보고서출력 : 등록한 사업계획서를 pdf로 다운로드

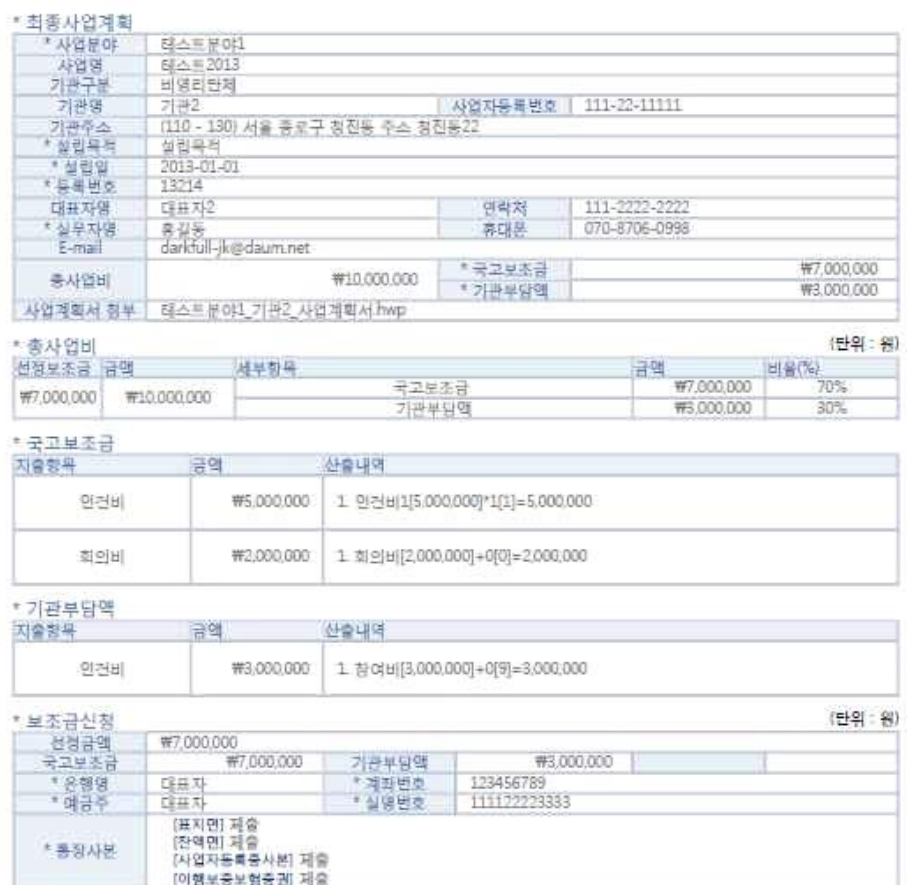

### 1.2 사업비집행현황

### - 사업 진행과정에서의 예산에 지출결의서를 통한 지출내역 표시

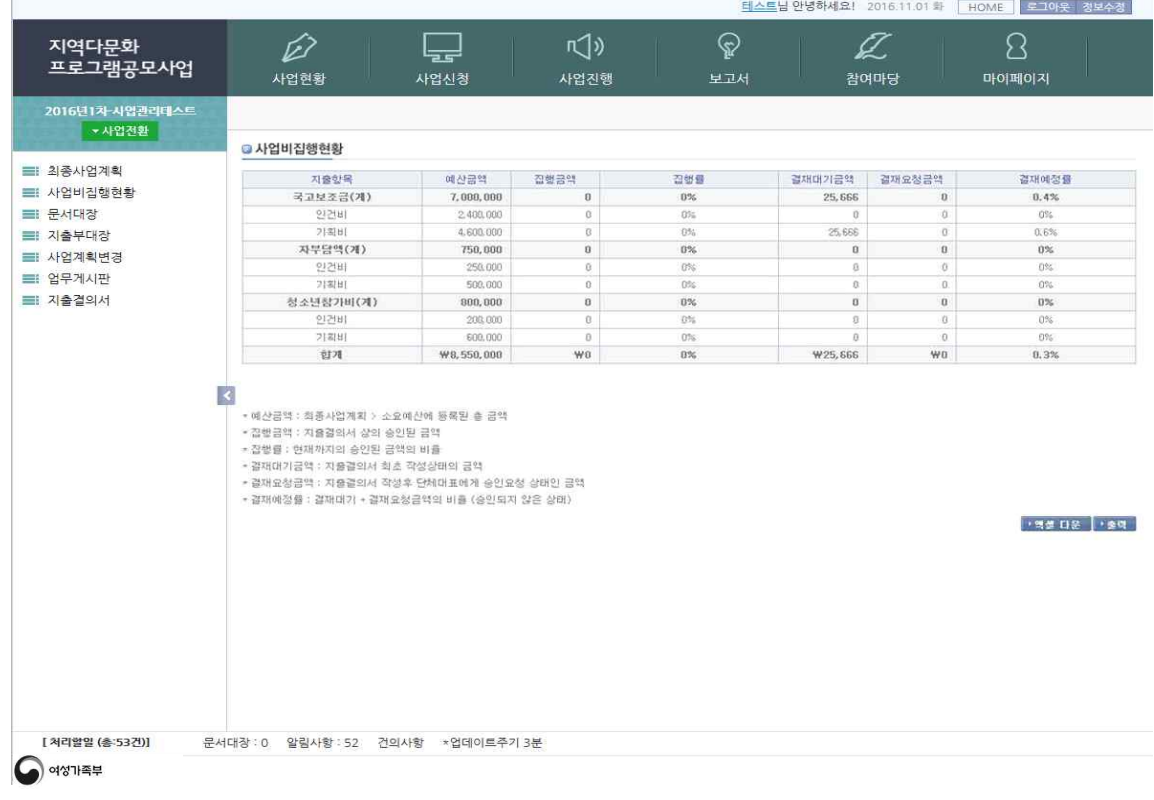

- 기관부담액은 최종사업계획에서 작성된 소요예산항목만 반영되어 표출됩니다.
- 집행금액은 예산금액을 초과 할 수 없으며, 지출결의서 작성 시 초과될 수 없게 작성되어 집니다.
- 엑셀 다운 버튼을 클릭하면 파일로 다운 받으실 수 있습니다.
- 출력 버튼을 클릭하면 리스트 화면을 인쇄할 수 있습니다.

### 1.3 문서대장

- 관리시스템에서 발송한 문서정보를 확인할 수 있는 화면입니다.

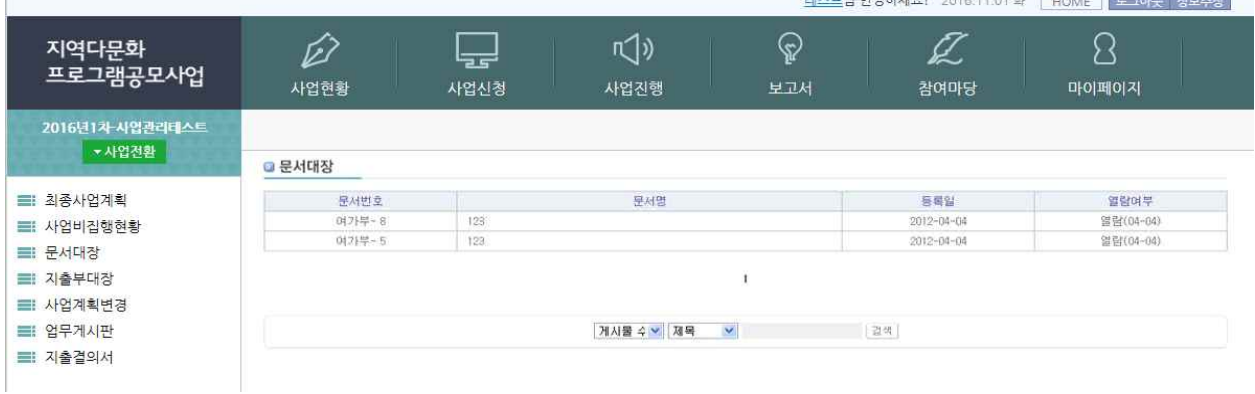

- 열람여부 : 문서 열람시 열람일자가 표시( 열람(02-03) )되며, 기관에 속한 계정으로 한번이라도 열람을 하게 되면 모든 계정에 열람으로 표시됩니다.
- 새로 등록된 문서는 처리할 일의 ( 문서대장 : 1 )항목으로 건수가 표시됩니다. (처리할일의 건수는 3분을 주기로 반영되며 문서를 열람하여도 3분이 지나지 않으면 처리할일의 건수가 줄어들지 않을 수 있습니다.)

#### ■ 문서대장

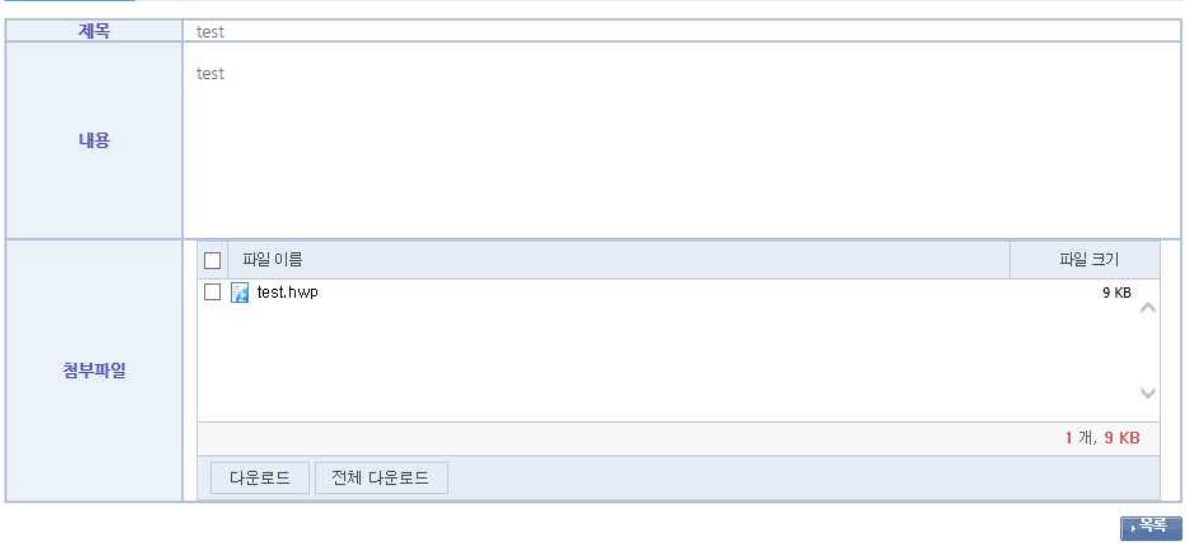

### 1.4 지출부대장

- 등록된 지출결의서 정보를 리스트로 볼 수 있는 화면입니다.
- 결의서번호, 사업분야, 사업명, 계정과목, 적요, 금액, 거래처, 지출일, 자금상태, 결재상태 내용을 확인할 수 있으며 엑셀 다운로드 버튼을 클릭하면 검색조건에 맞게 정보를 파일로 다운로드 할 수 있습니다.

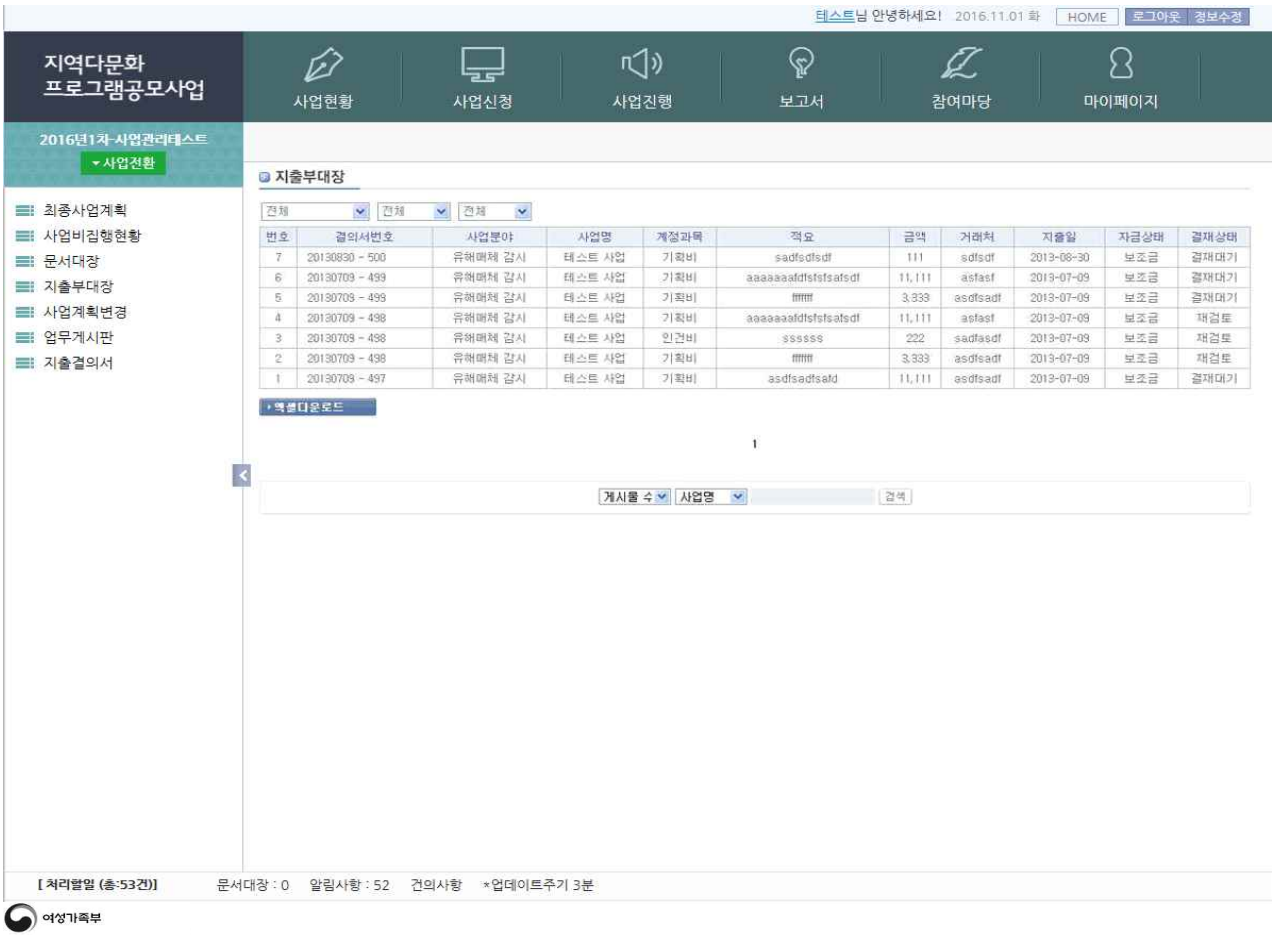

### 1.5 사업계획변경

- 사업이 승인되고 소요예산을 등록한 경우에만 예산을 변경, 조정, 계획변경을 하실 수 있으며 모든 사업계획 변경은 해당사업년도 년 9월 30일까지만 가능하오니 확인하여 주시기 바랍니다.

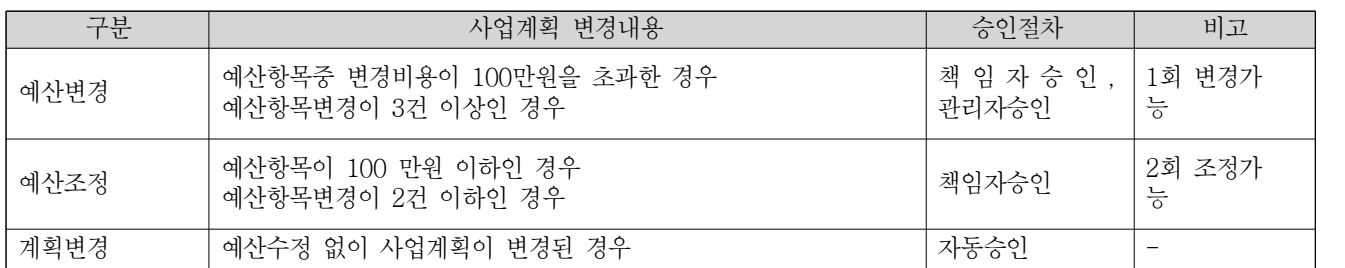

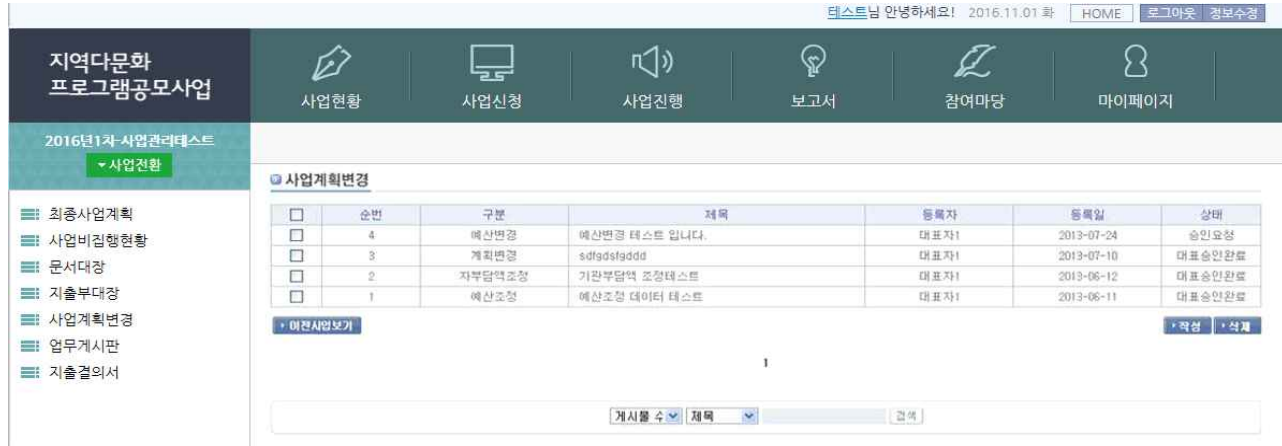

- [담당자] 사업계획변경 리스트화면
- **<mark>→ 미전사업보기</mark> : 이**전사업의 사업계획변경 검색
- • 작게 : 리스트에서 선택한 사업계획변경 삭제 (단, 승인된 사업계획서는 삭제 할 수 없습니다.)
- 검색조건 : 제목
- $\sqrt{48}$  : 사업계획변경 작성

### - 사업계획변경 리스트 화면에서 항목을 선택 클릭 후 상세내용을 확인할 수 있음. 예산산출근거와 변경산출근거를 비교 확인 할 수 있습니다.

#### • 사업계획변경

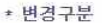

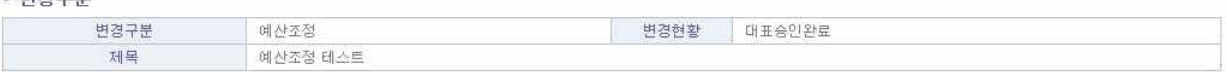

#### \* 변경항목

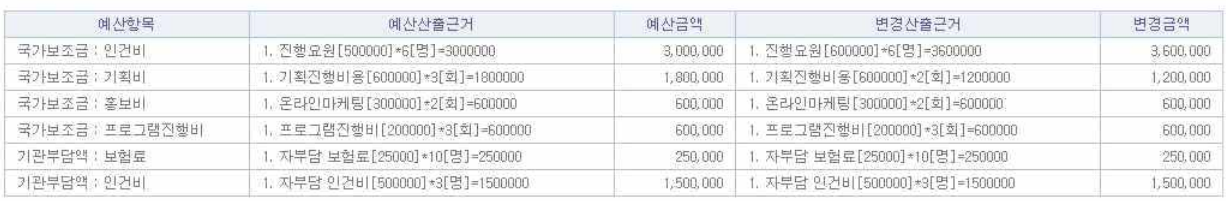

#### \* 변경내용

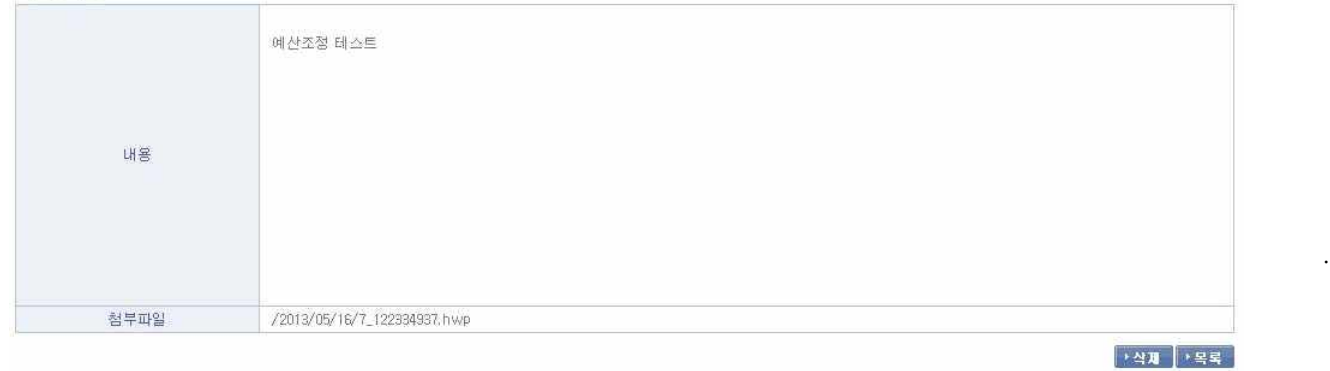

#### ◎ 사업계획변경

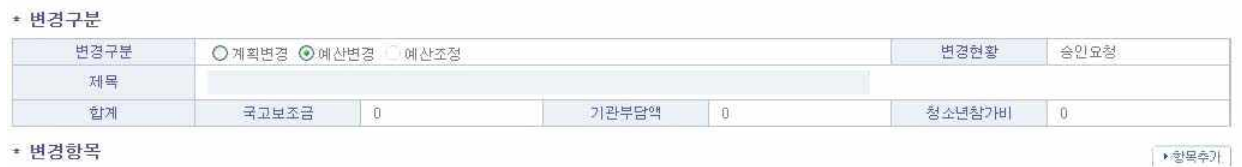

#### + 변경항목

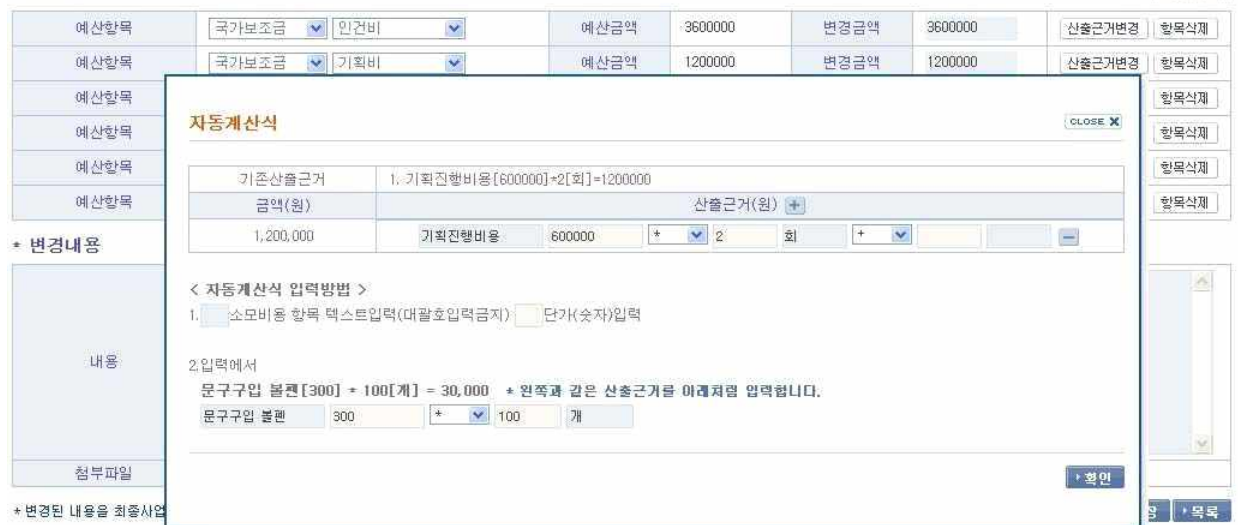

> [담당자] 사업수행계획 변경 작성

- 변경구분 : 계획변경, 예산변경, 예산조정 중 선택 > 계획변경 : 예산변경이 없는 사업계획변경 (책임자승인절차) > 예산변경 : 예산변경이 필요한 사업계획변경 (책임자, 관리자 승인절차) > 예산조정 : 예산변경이 필요한 사업계획변경 (책임자승인절차) \* 예산변경 조건에 따라 예산변경, 예산조정은 자동으로 선택됩니다.

- 제목 : 사업계획변경의 제목

- 변경항목 : 기 승인된 사업계획의 예산항목이 보여 집니다.
- 항목추가 버튼( <mark>)</mark> <sup>항목추가</sup> )과 항목삭제 버튼( <sup>항목삭제</sup> )을 이용하여 예산항목을 설정하고, 예산항목의 변경금액을 입력함.
- \* 변경금액은 지출결의서 등록을 통한 지출비용보다 적게 수정할 수 없으며, 필요시 지출결의서의 재기안을 통해 지출금액을 수정하여야 합니다.
- 저장버튼 클릭시 자동으로 승인요청상태로 변경됩니다. (승인요청단계에서는 수정, 삭제가 가능합니다.)
- 1.6 업무게시판
- 관리자와 기관 간의 업무간 의사소통을 위한 게시판. 상세화면에선 답변을 달을 수 있고, 답변 시 본문에 원문 내용이 삽입됩니다. (타 기관에서 등록한 글과 답변된 글은 볼 수 없습니다.)

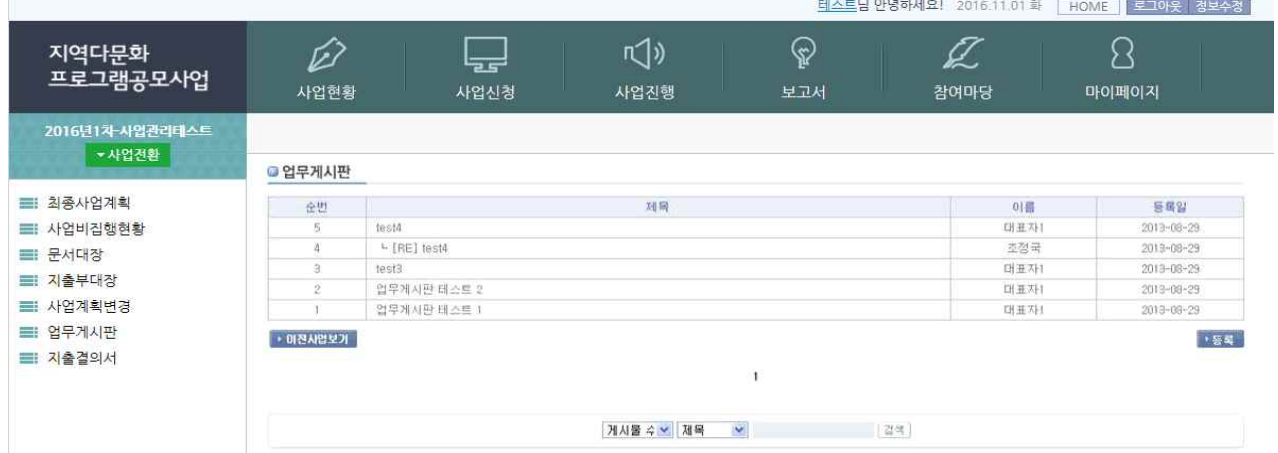

- • 미진사업보기 : 이전사업의 업무게시판 목록으로 이동

- ▶ 작성 : 업무게시판 작성

- 검색조건 : 제목, 이름, 내용

### - 업무게시판 상세화면

### **<sup>2</sup> 업무게시판**

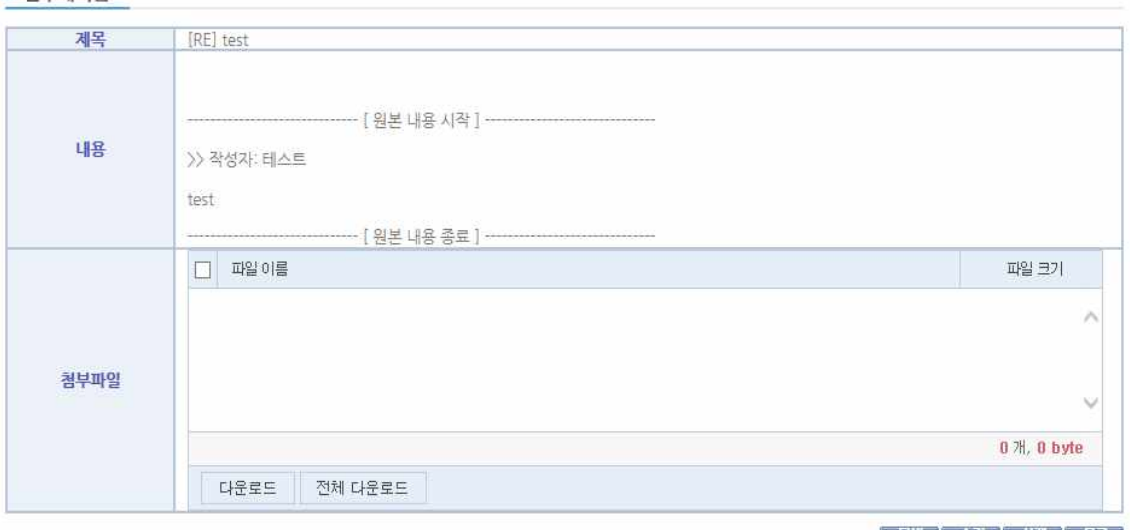

│ › 답변 │ <sub>▶</sub>수경 │ <sub>▶</sub>삭제 │ › 옥록 │

- 업무게시판 답변 및 수정화면

### **• 업무게시판**

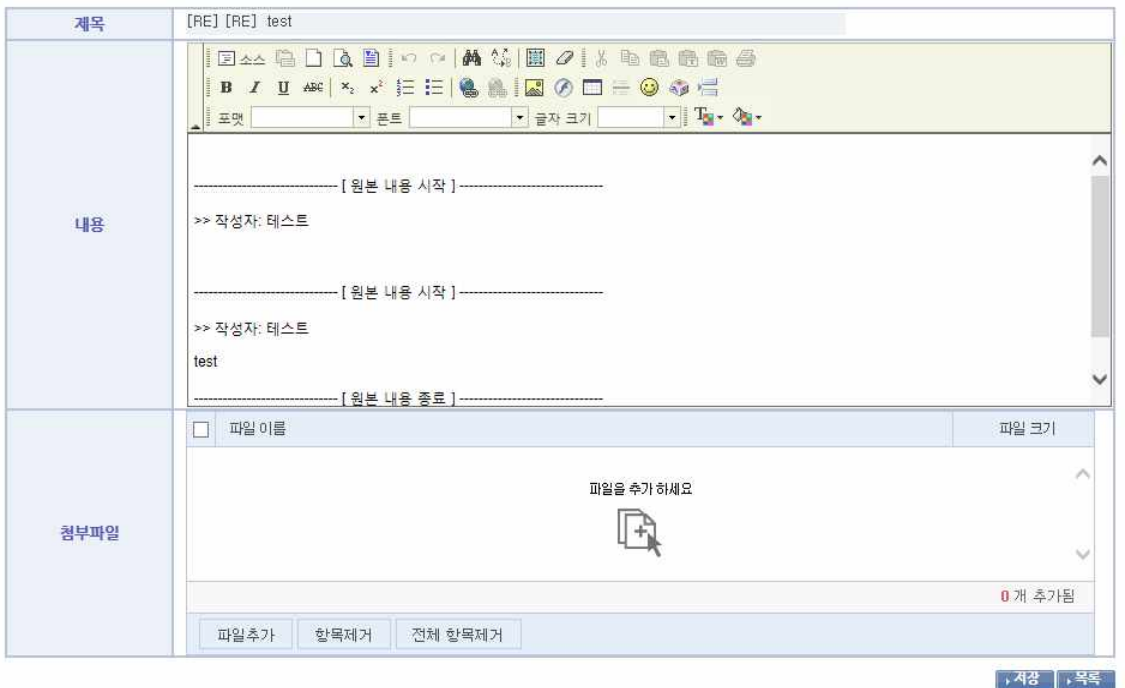

### 1.7 지출결의서

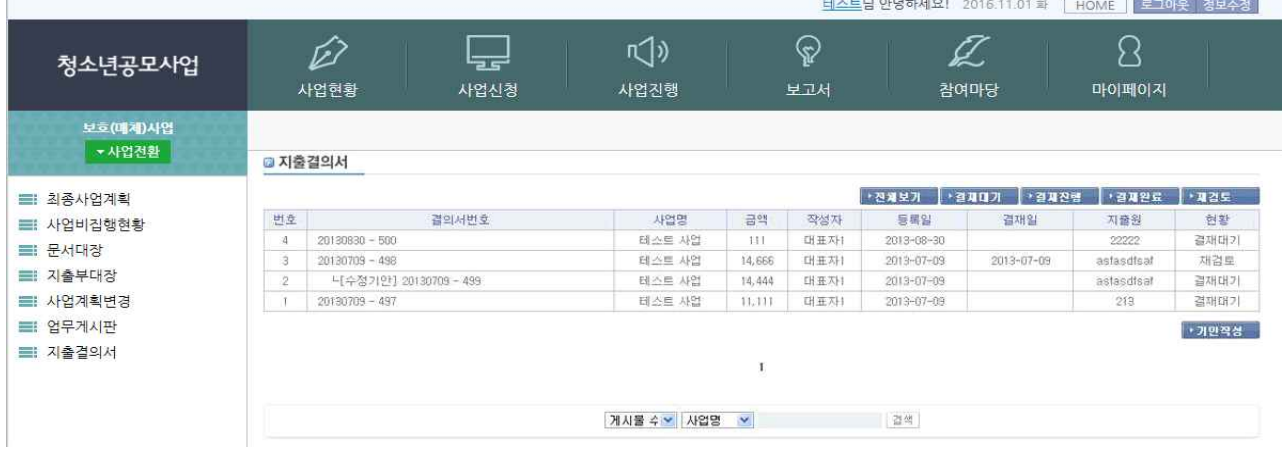

#### - 사업수행에 따른 지출결의서 작성 및 승인 기능

 사업수행 담당자는 지출결의서를 작성, 인쇄하여 결재진행을 할 수 있으며, 결재완료 후 지출내역이 저장되며 사업비집행현황에 반영됩니다.

- [담당자]지출결의서 리스트 화면 및 현황 안내

결재대기 : 결재요청전의 지출결의서이며 상세보기에서 수정, 삭제, 결재요청을 하실 수 있습니다. 결재진행 : 사업수행업체 대표의 결재 승인을 대기중인 상태로서 수정이 불가합니다. 결재완료 : 사업수행업체 대표의 결재가 완료된 상태로서 추후 재기안과 신규기안을 통해 수정합니다. 재검토 : 사업수행업체 대표가 승인을 거부한 상태이며, 담당자는 수정기안을 하실 수 있습니다.

- 기민곡성 버튼을 클릭하여 신규 지출결의서를 작성합니다.

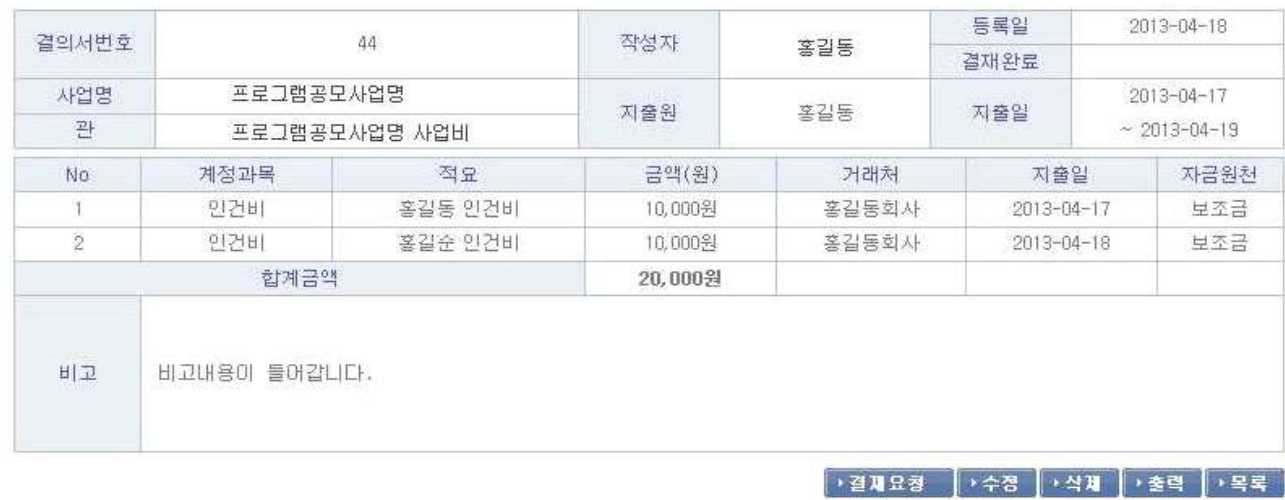

- 사업명을 클릭하여 지출결의서 상세화면을 봅니다.

- [담당자]지출결의서 상세화면

 결재요청 : 결재대기중인 지출결의서를 결재요청 합니다. 수정, 삭제 : 결재대기중인 지출결의서를 수정, 삭제 하실 수 있습니다. 출력 : 지출결의서를 인쇄하여 결재문서로 사용하실 수 있습니다.

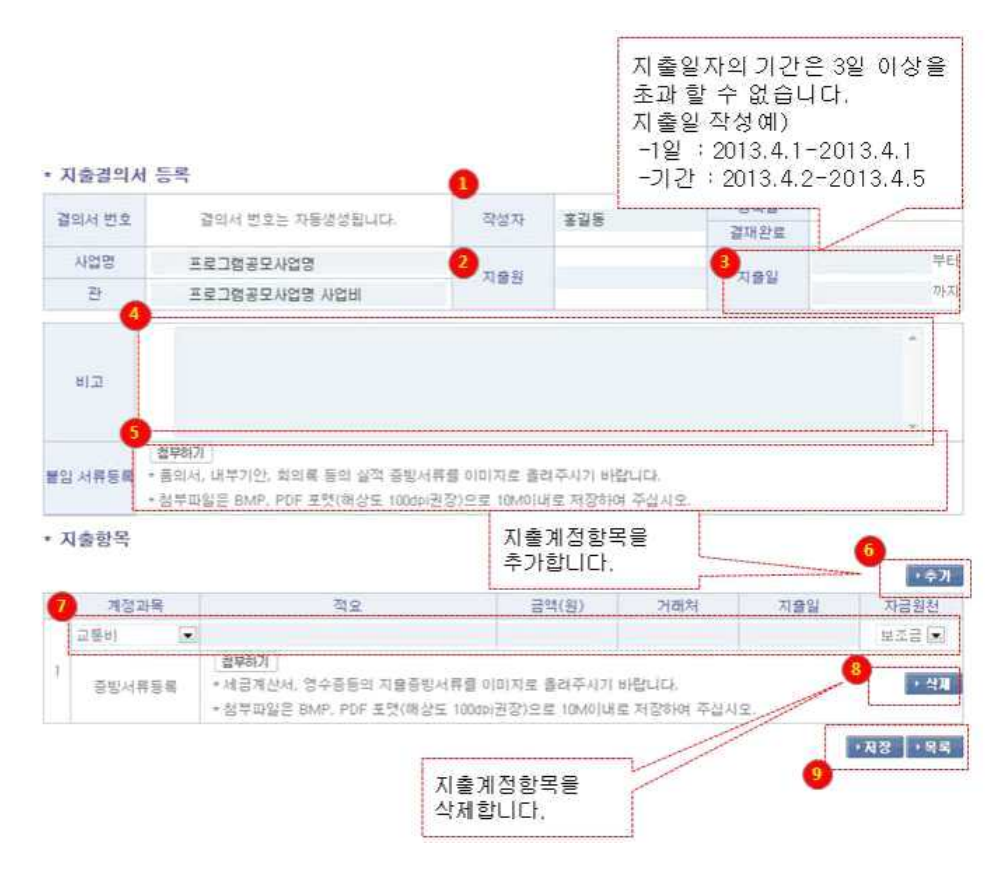

- [담당자]지출결의서 등록화면
	- ① 작성자 입력 : 지출결의서를 작성하는 사람의 성명
	- ② 지출원 입력 : 실제로 지출을 한 사람의 성명
	- ③ 지출일을 입력합니다.

(예) 1일 : 2013-4-12~2013-4-12

기간 : 2013-4-12~2013-4-14

 \* 지출일자의 기한은 3일 이상을 초과할 수 없음. 또한, 지출일자 기한설정의 경우 2박3일 캠프 등 24시간 이상 연속 진행 프로그램에 한하여 예외적으로 지출기간 설정 인정합니다.

- ④ 비고 : 지출결의서에 대한 세부 내역 작성
	- (예) 1) 지출건명 : ㅇㅇㅇ 프로그램 강사비
		- 2) 일시 : 2013. 04. 01. 14:00~16:00(2시간)
		- 3) 장소 : 서울시 중구 ㅇㅇㅇ길
		- 4) 지출내역 : 총 0000원 / 원 \* ㅇ 개(명) = 0000 원
		- 5) 지출방법 : 계좌이체(성명, 해당은행명, 계좌번호) / 카드결제(거래처명)
		- 6) 붙임 : 1. 품의서
			- 2. 끝

 ⑤ 지출결의서 붙임 서류(품의서, 내부기안, 회의록 등 실적증빙 필수서류)를 순선에 맞게 첨부합니다. \*첨부파일은 BMP, PDF 포맷(해상도 100dpi권장)으로 10M이내로 저장하여야 합니다.

- ⑥ 지출항목을 추가하실 수 있습니다.
- ⑦ 지출항목 등록 ->
	- 계정과목 : 지출항목 선택
	- 적용 : 지출일자 / 지출내용
	- 금액(원) : 지출금액

- 거래처 : 지출을 한 곳 혹은 입금자명 작성

- 지출일 : 지출한 일자 작성(지출결의서의 지출일과 일치하여야 함)
- 자금원천 : 보조금, 자부담 중 해당하는 자금 선택
- 증빙서류란에는 세금계산서 영수증 등의 지출증빙서류를 첨부합니다.

 \* 각 계정과목의 지출비용은 사업소요예산을 초과 하실 수 없습니다. 초과가 필요한 경우 사업비 변경, 승인 후 지출결의서를 작성해야 합니다. (2 Page 소요예산 참조)

⑧ 불필요한 계정과목을 삭제 합니다.

⑨ 지출결의서 작성완료후 저장 버튼을 클릭하시면 저장과 동시에 결재대기로 변경됩니다.

-> 작성되어 결재대기중인 지출결의서의 상세보기 화면에서 결재요청을 하실 수 있습니다.

#### \* 지출결의서

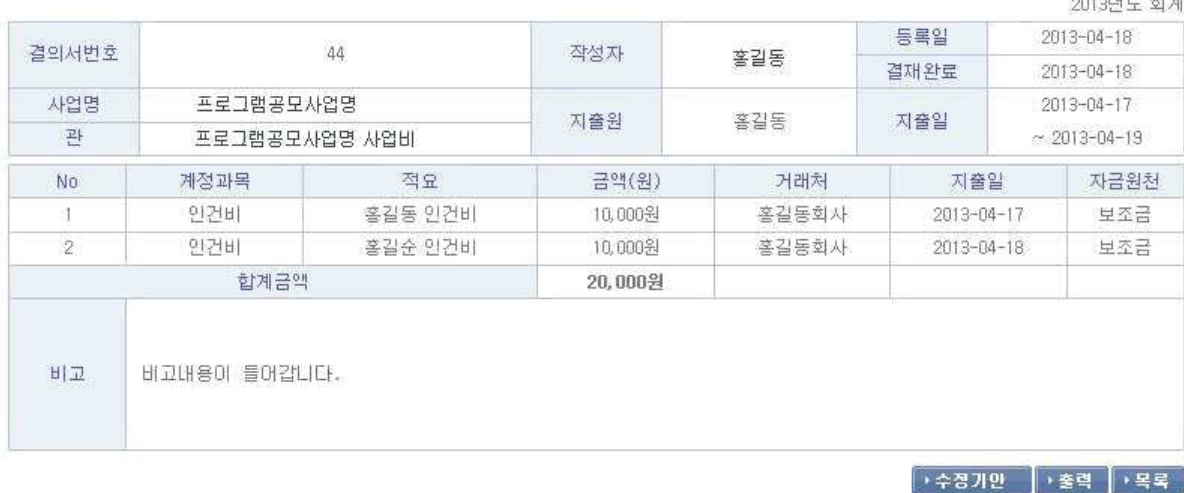

① [담당자]지출결의서 수정기안

- • 수정기안 버튼을 클릭하여 재검토된 지출결의서를 수정기안 하실 수 있습니다.
- 수정기안 작성 등록 후 목록화면에서 히스토리를 확인하실 수 있습니다.

◎ 지출결의서

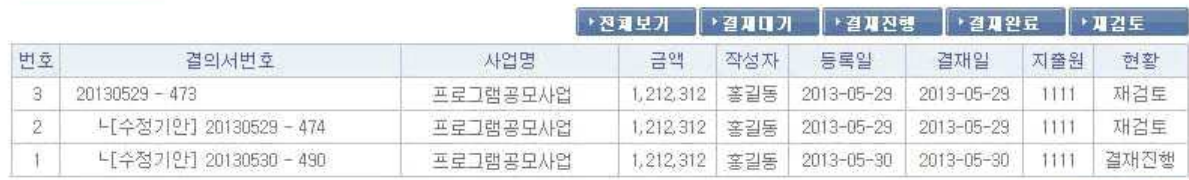

→ 기안작성

 $-2$  and  $-2$  and  $-2$ 

#### \* 지출결의서

2013년도 회계

Is in a Elerner

**→결제 → 재검토** │→출력 │→목록

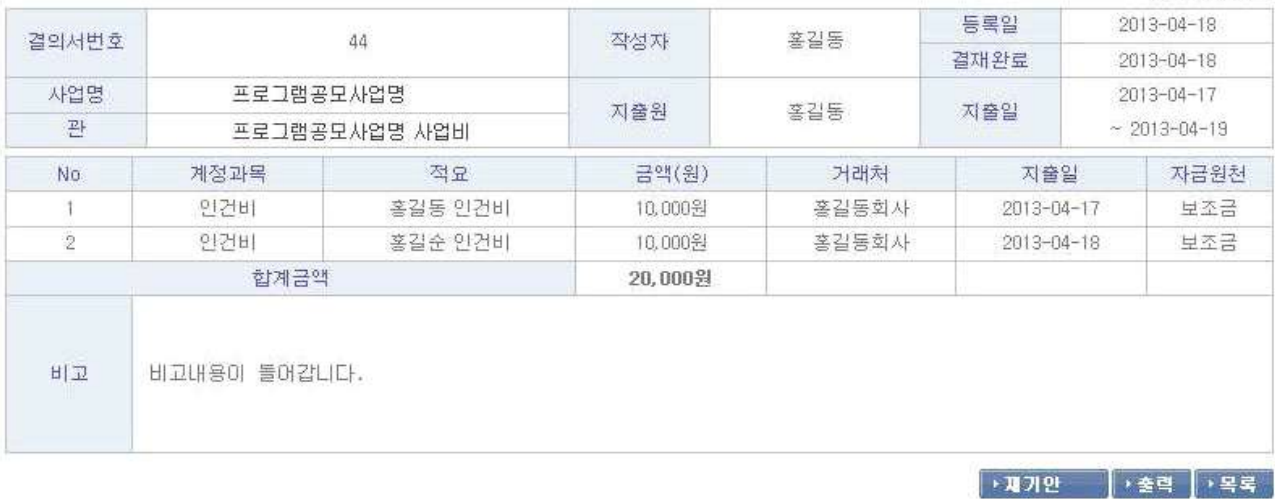

② [담당자]결재완료된 지출결의서 재기안

- 고개인 버튼을 클릭하시면 결재완료된 지출결의서가 결재취소가 되며 자동으로 지출금액도 O원으로 처리되고 기안 작성을 통하여 다시 지출결의서를 작성하셔야 합니다.

#### ◎ 지출부대장

\* 지출결의서

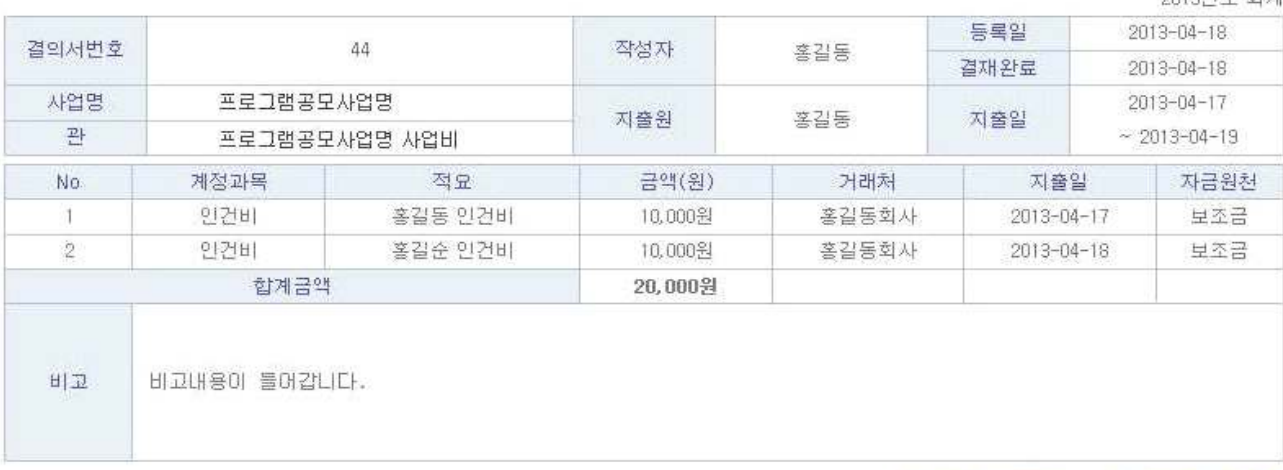

③ [책임자] 지출결의서 상세보기

- 결재버튼을 클릭하여 기안된 지출결의서를 승인합니다.
- 재검토 제검토 버튼을 클릭하여 기안된 지출결의서를 반려합니다. 반려된 기안은 담당자의 수정기안을 통해 다시 결재를 요청하게 됩니다.

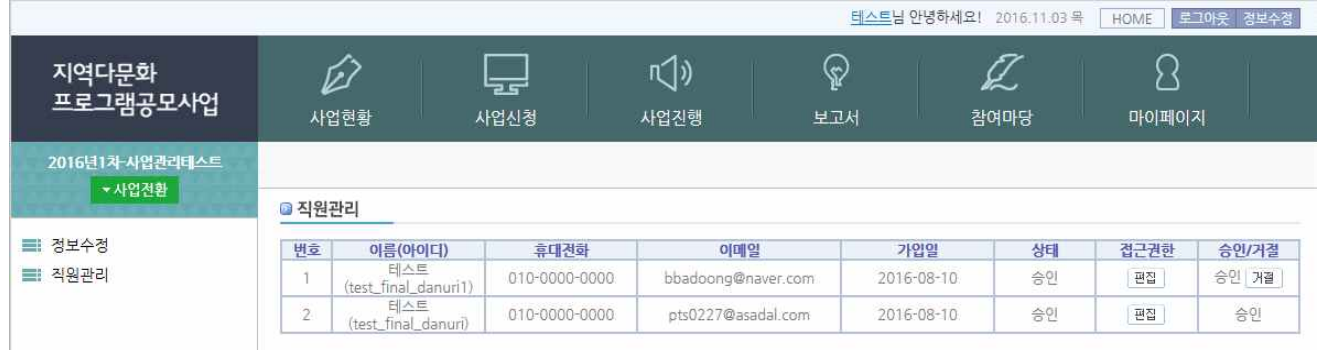

- ④ [책임자] 지출결의서 접근권한설정
- 사업수행담당자의 지출결의서 접근권한이 없을 경우 마이페이지> 직원관리에서 판집 버튼을 클릭하여 아래와 같은 화면과 같이 나오면 지출결의서를 체크하고 저장하셔야 합니다.

◎ 직원관리

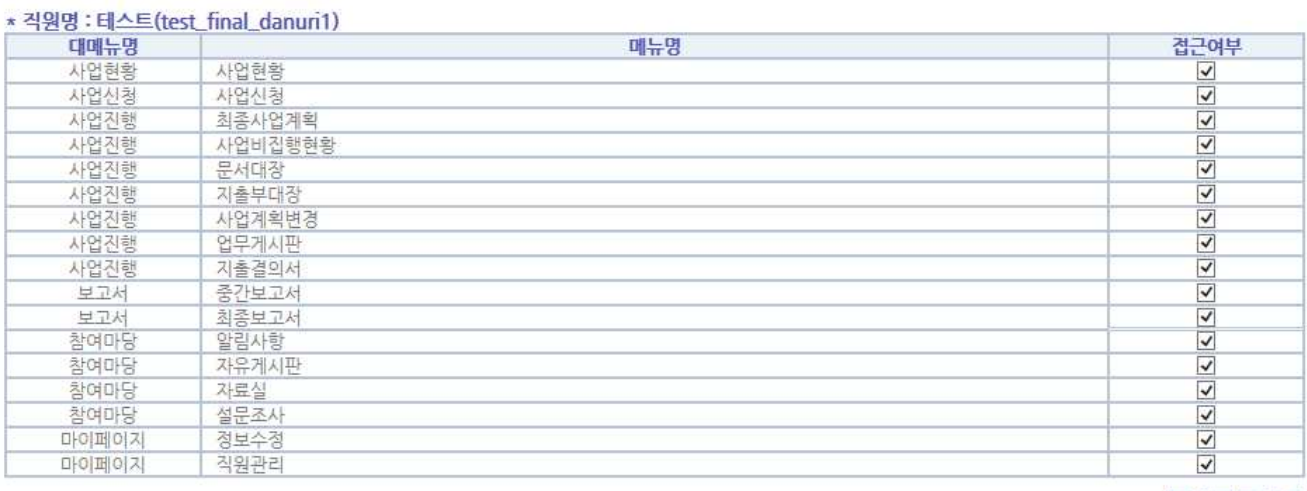

<mark>↑ 저장 │ ↑ 옥록</mark>

### 2. 보고서

- 보고서는 중간보고서, 최종보고서로 2개의 서브메뉴로 구성되어있습니다.

### 2.1 중간보고서

- 중간보고서는 진행 중인 사업 성과, 실정들을 보고하는 페이지로 아래(그림-11)와 같이 진행사항 내용을 입력하고 첨부파일에 실적, 성과물의 파일을 첨부하고 제출을 하면 완료가 됩니다.

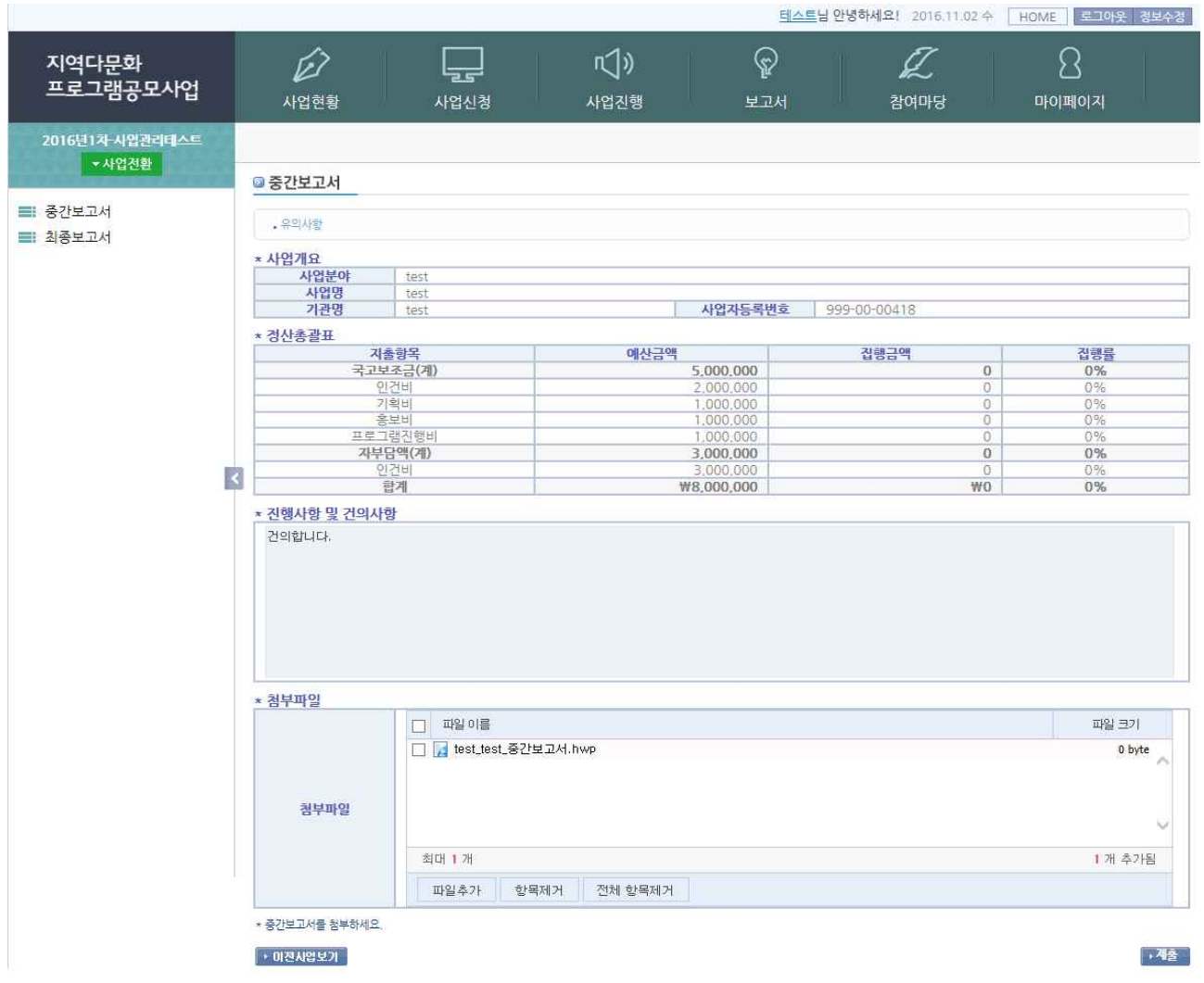

### 2.2 최종보고서

- 최종보고서는 정산개요, 지출항목별 집행내역, 최종보고서로 4개의 탭 메뉴로 구성 되어있습니다.(다음 버튼을 클릭하면 다음 탭 메뉴로 이동합니다.)
- 정산개요는 사업개요, 정산 총괄표, 국고보조금 내역을 표시하는 메뉴입니다.

#### ■ 최종보고서

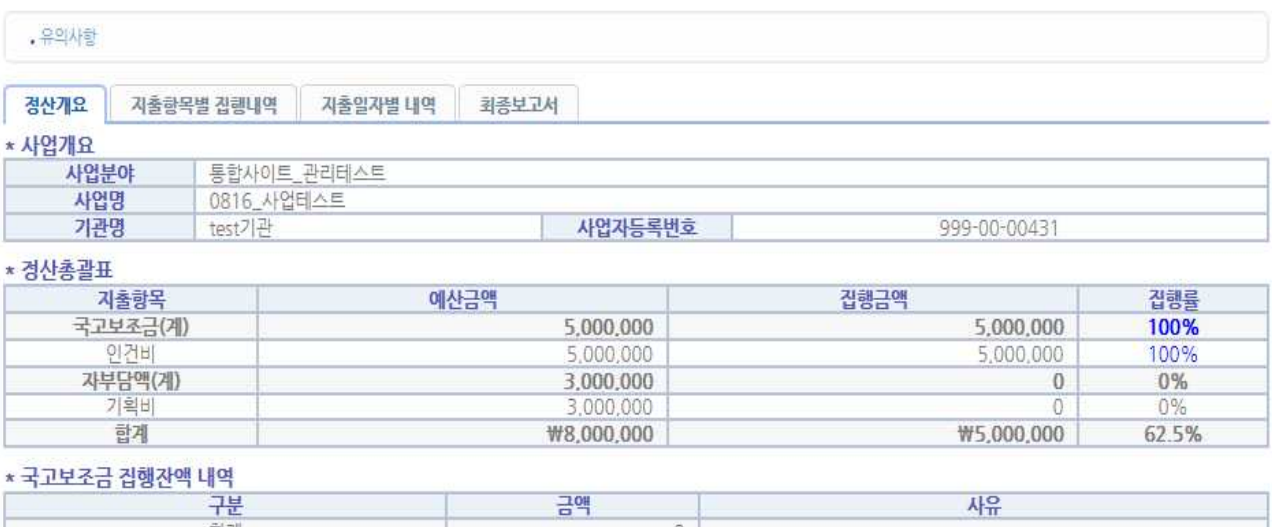

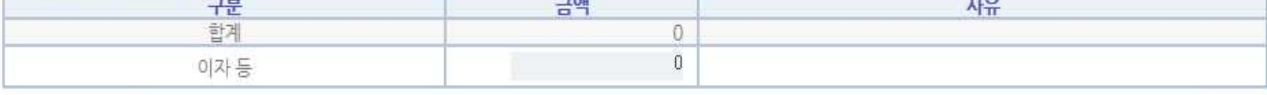

▶ 마전사업보기

 $\sqrt{q_{\rm H}^2}$ 

#### <정산개요 화면>

### - 지출항목은 국고보조금, 기관부담액, 청소년부담액, 사업계획 및 예산전용내역을 나타내는

### 페이지입니다.

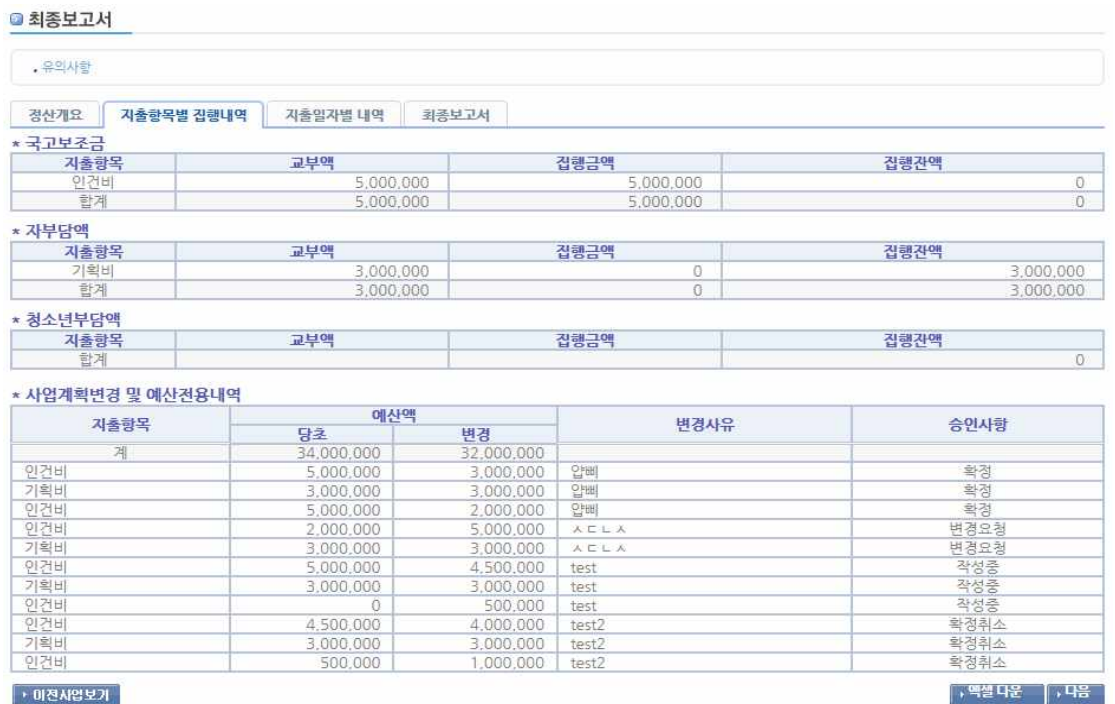

<지출항목별 집행내역 화면>

- 지출일자별 내역은 총 지출내역을 보여주는 페이지입니다. (지출일자는 통장출금일과 동일해야합니다.)

#### ◎ 최종보고서

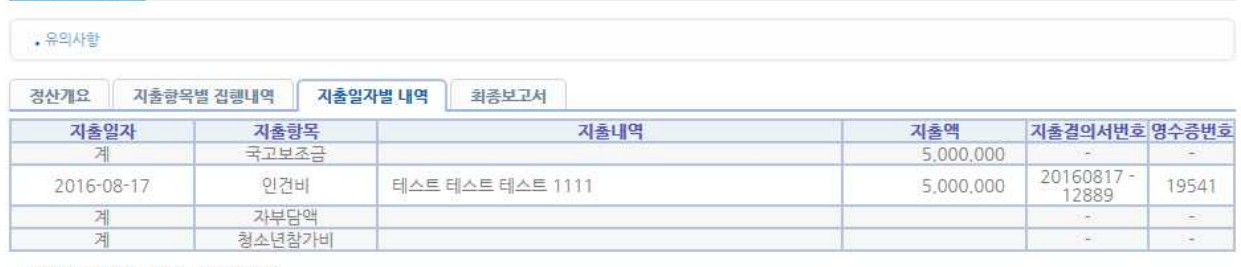

## \* 지출일자는 통장 출금일자와 동일하여야 함.<br>\* 영수증번호는 지출일자 순으로 일련번호를 부여(사후대조·확인 편리)

 $|100 \times 100|$ 

<mark>→ 맥셀 다운 - │→ 다음 -</mark>

### <지출일자별 내역 화면>

◎ 최종보고서

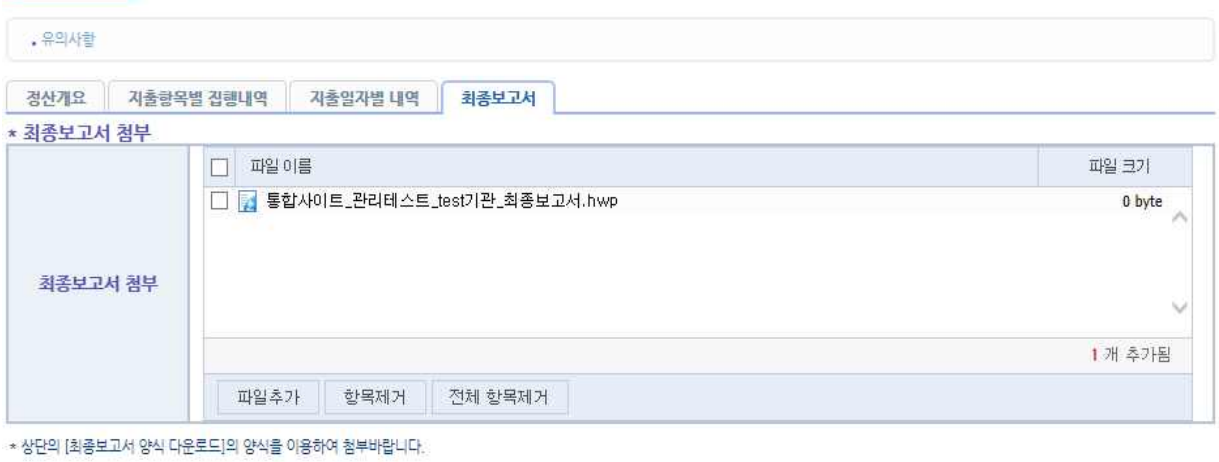

#### $\boxed{0}$  이전시업보기

│→ 완료<br>│

### <최종보고서 화면>

- 최종보고서는 위 화면처럼 첨부하기버튼을 클릭하고 최종보고서문서를 첨부하고 제출 버튼을 클릭 하면 완료됩니다.

### 2.3 사업확정 후 보고서 출력

### - 사업확정 후 최종보고서를 PDF 파일로 다운 받아 인쇄할 수 있습니다.

### 아래는 다운받은 PDF파일의 내용입니다.

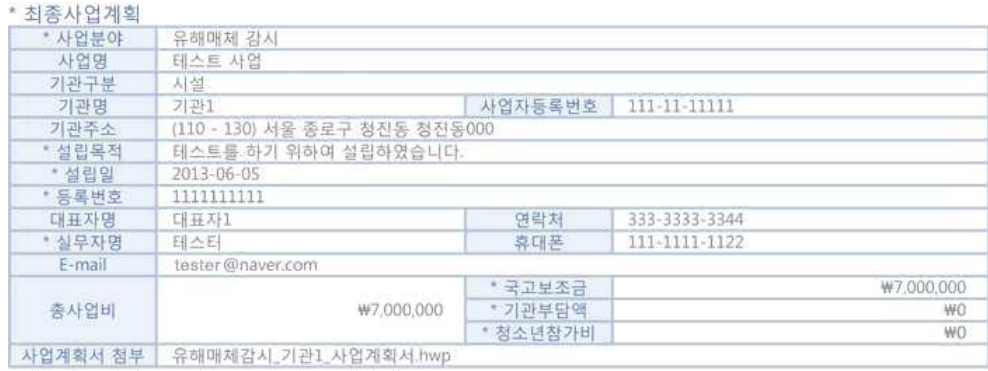

#### \* 총사언비

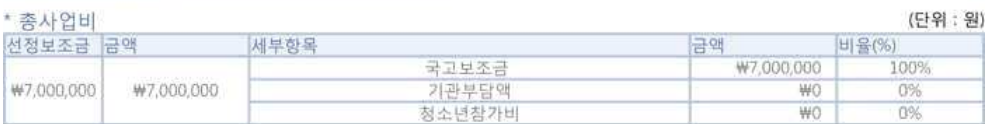

#### \* 국고보조금

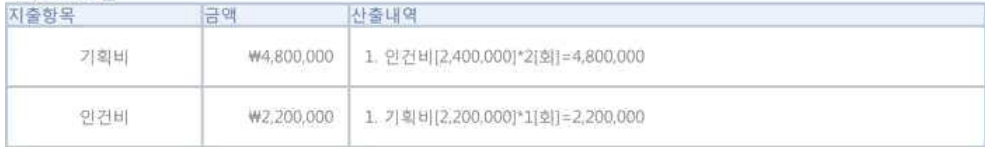

#### \* 기관부담액

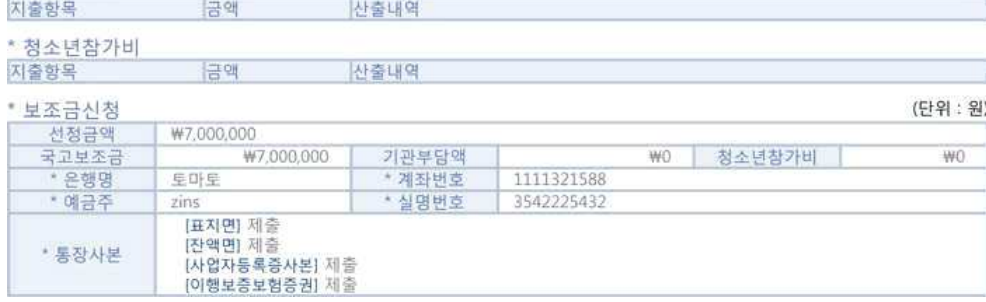

## 3. 참여마당

### 3.1 알림사항

① 알림사항 목록

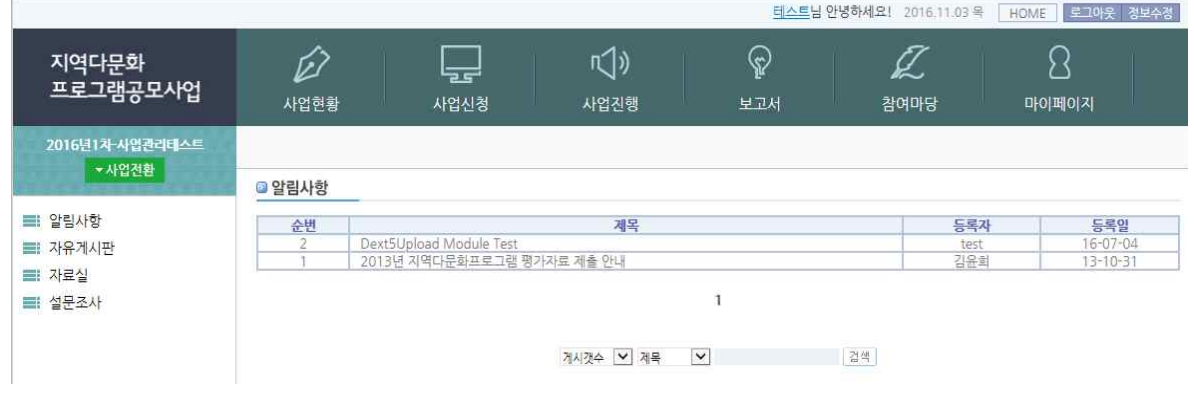

- 알림사항은 관리자가 등록한 내용을 조회할 수 있습니다.
- 검색조건 : 제목, 내용
- ② 알림사항 상세조회 화면

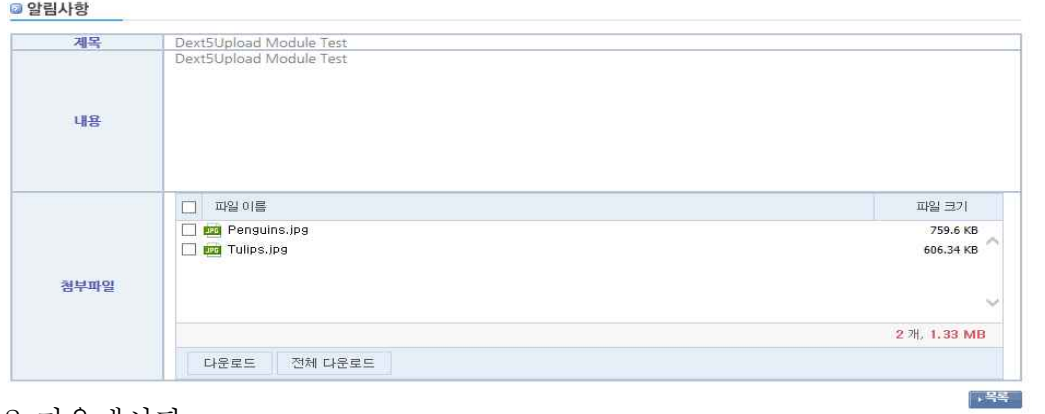

3.2 자유게시판

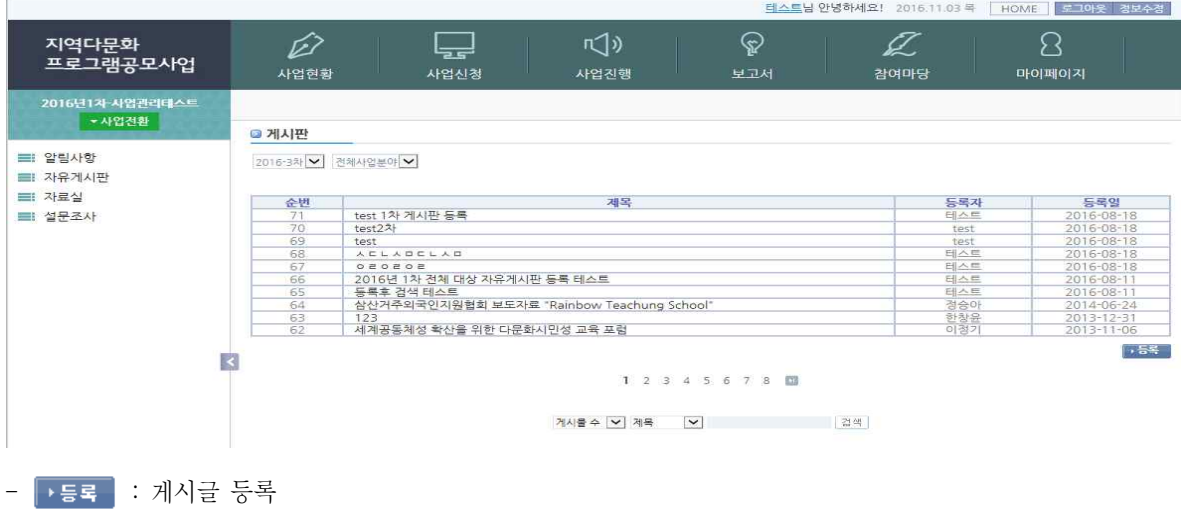

- 검색조건 : 제목, 이름, 내용
- 제목을 클릭하여 상세화면으로 이동합니다.

① 게시판 등록 화면

■ 게시판

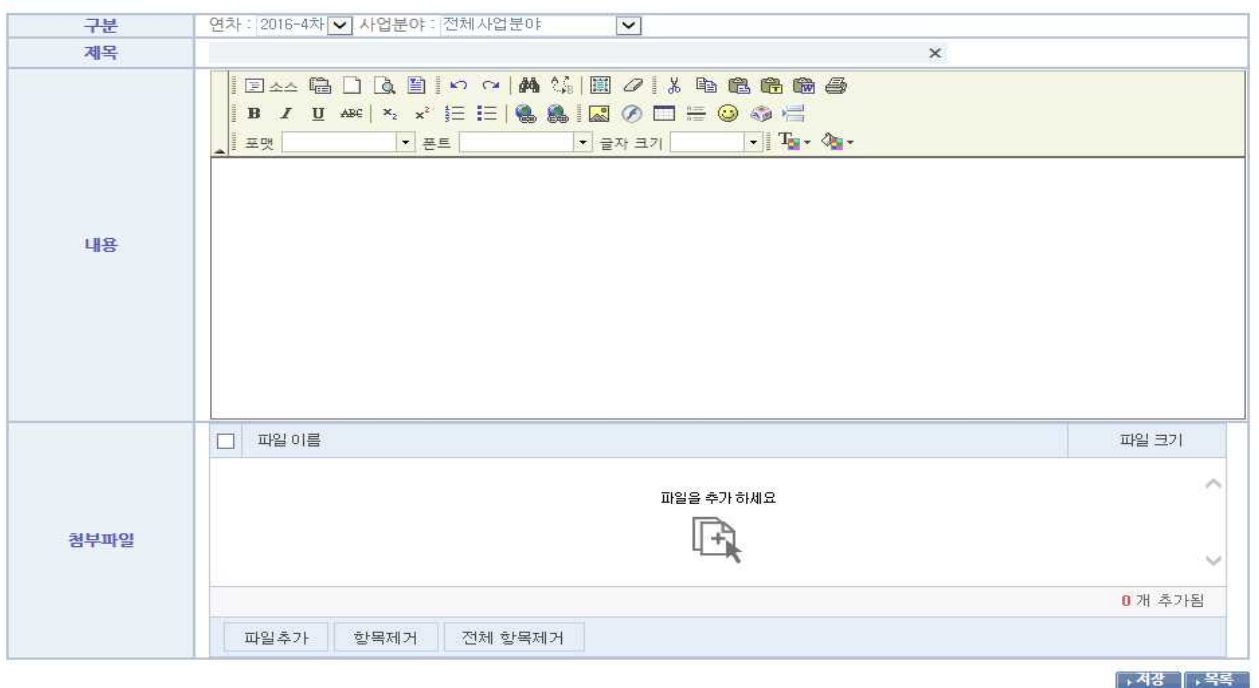

- 연차정보와 등록하는 시점에 선택된 사업분야정보를 선택할 수 있습니다. 사업분야는 선택된 분야별로 조회가 가능하며 전체사업분야로 선택 시 모든 분야의 조회 목록에 표시됩니다.

② 게시판 상세조회 화면

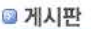

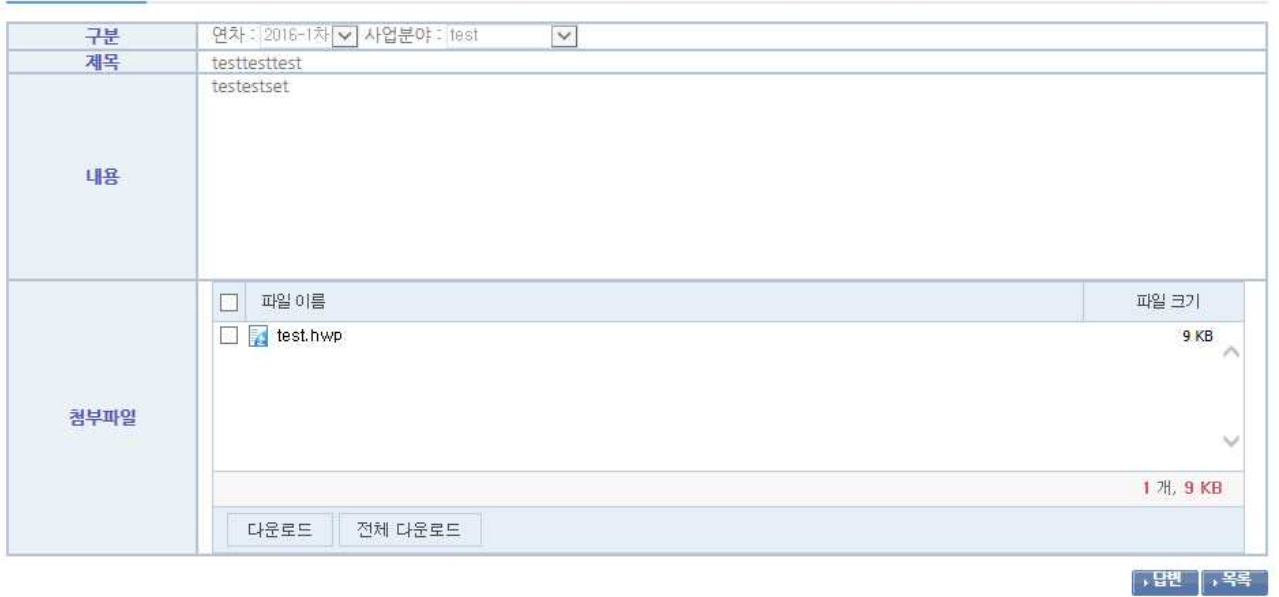

- **· 답변** : 답변 게시글 작성
- $\overline{\phantom{a}}$  : 본인의 게시글 상세화면에서만 표시되며 게시글 수정화면으로 이동
- ▶삭제 : 본인의 게시글 상세화면에서만 표시되며 게시글 삭제처리 삭제시 목록의 제목에 <삭제 되었습니다.> 로 표시됨.

### ③ 게시판 답변등록 화면

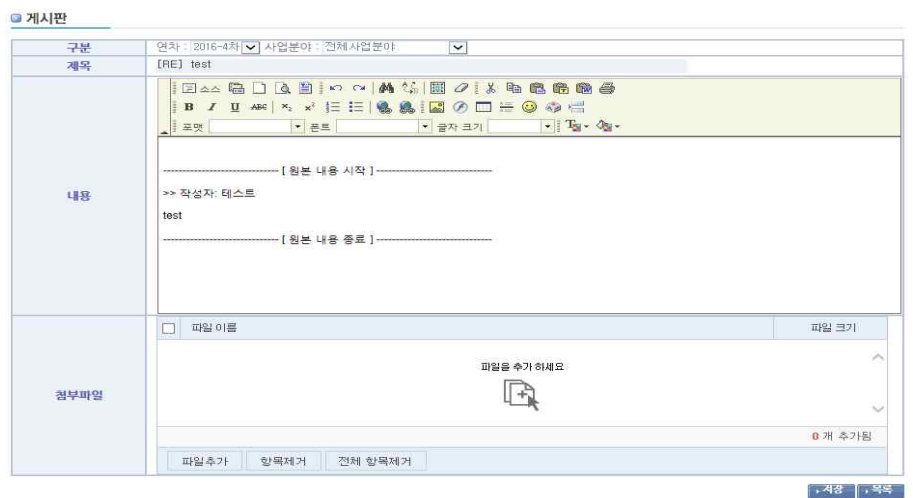

- 답변 시에는 연차, 사업 분야 변경이 불가능하며, 본문에 원본내용이 삽입되어 표시됩니다.

### 3.3 자료실

### ① 자료실 목록

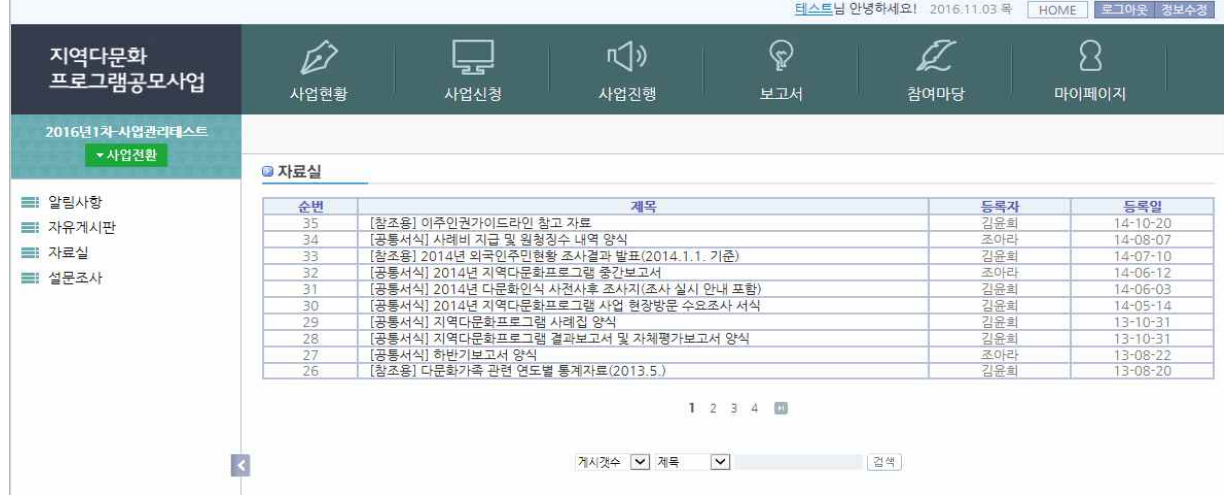

- 자료실은 관리자가 등록한 내용을 조회할 수 있음

- 검색조건 : 제목, 내용

② 자료실 상세조회 화면

◎ 자료실

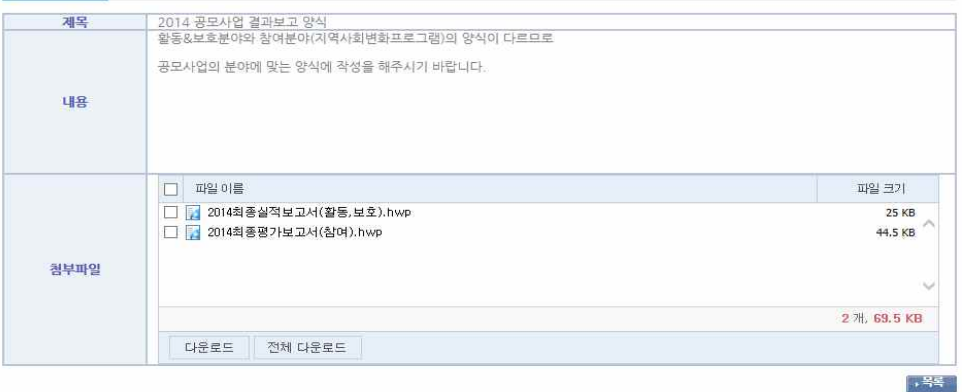

### 3.4 설문조사

① 설문조사 목록

◎ 설문조사

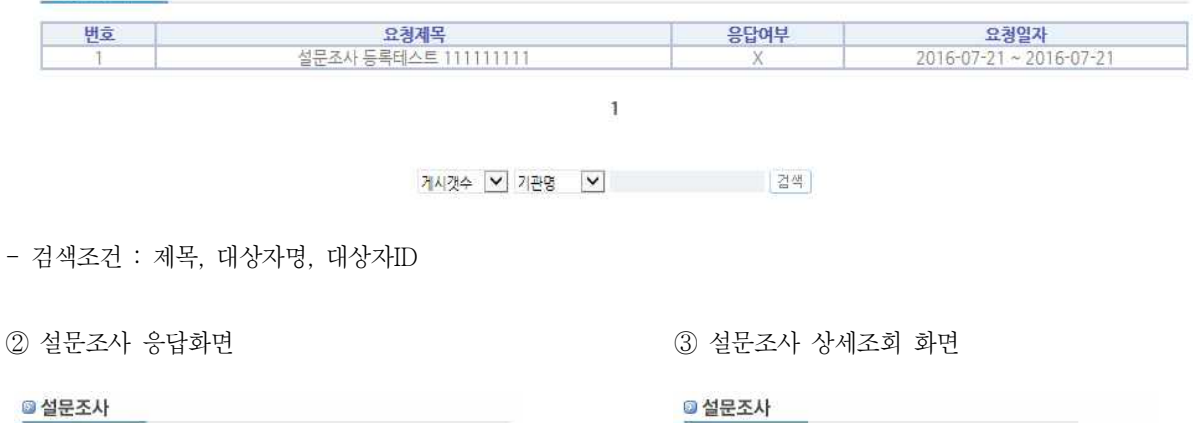

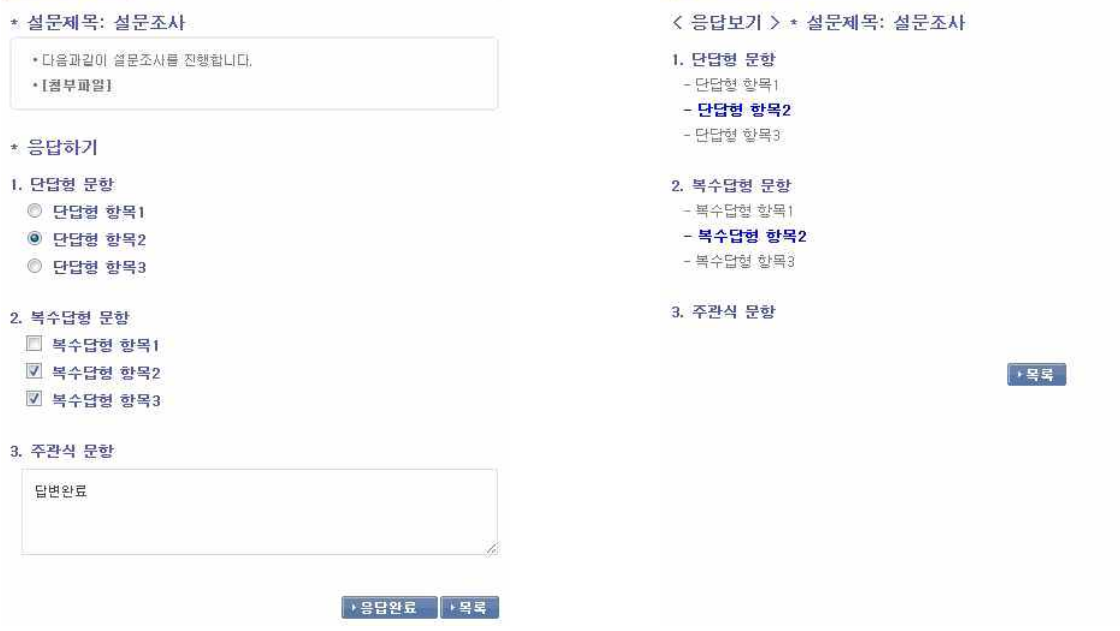

### 4. 마이페이지

### 4.1 정보수정

① 로그인한 회원의 회원가입당시 정보를 확인 및 수정

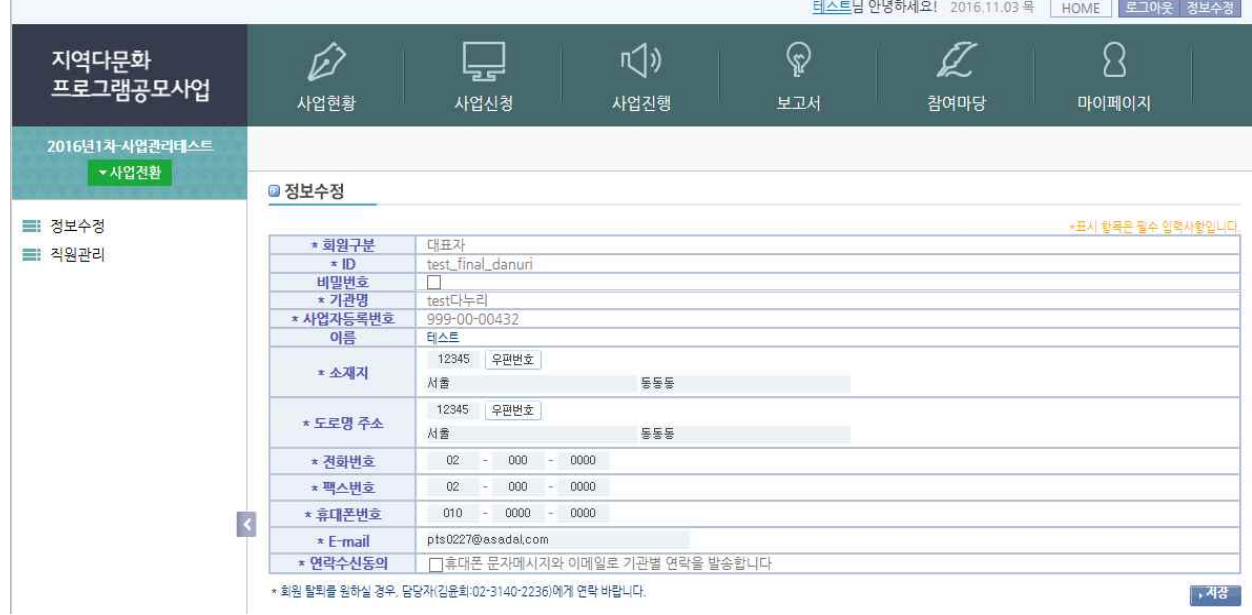

- 비밀번호 | 1 :아래와 같이 비밀번호 입력필드가 생성되며 비밀번호를 입력.

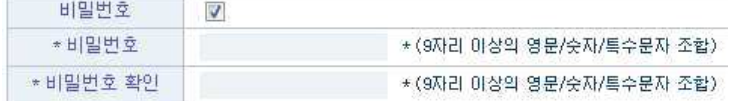

 $\boxed{\cdot$  작성 : 업무게시판 작성

- 소재지, 전화번호, 팩스번호, 휴대폰번호, E-mail 주소, 연락수신동의여부 정보를 수정할 수 있음.

### 4.2 직원관리

① 대표자의 회사(사업자등록번호 기준)로 회원 가입한 담당자의 목록

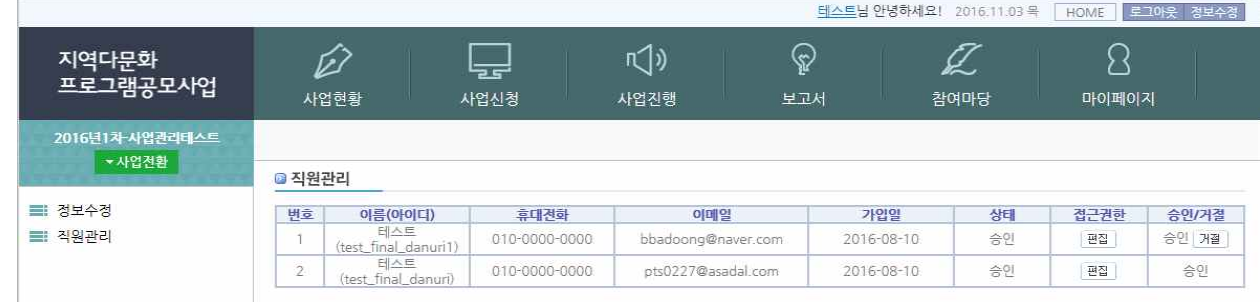

- 편집 :각 계정의 업무시스템 메뉴 권한 설정화면으로 이동
- | 승민/거절 | : 대표자의 승인상태를 변경할 수 없으며, 담당자는 회원가입 당시 대기로 표시되고 이후에 <sup>승민</sup>, 거절 을 선택하여 접근권한을 설정함.

### ② 접근권한 설정화면

#### ■ 직원관리

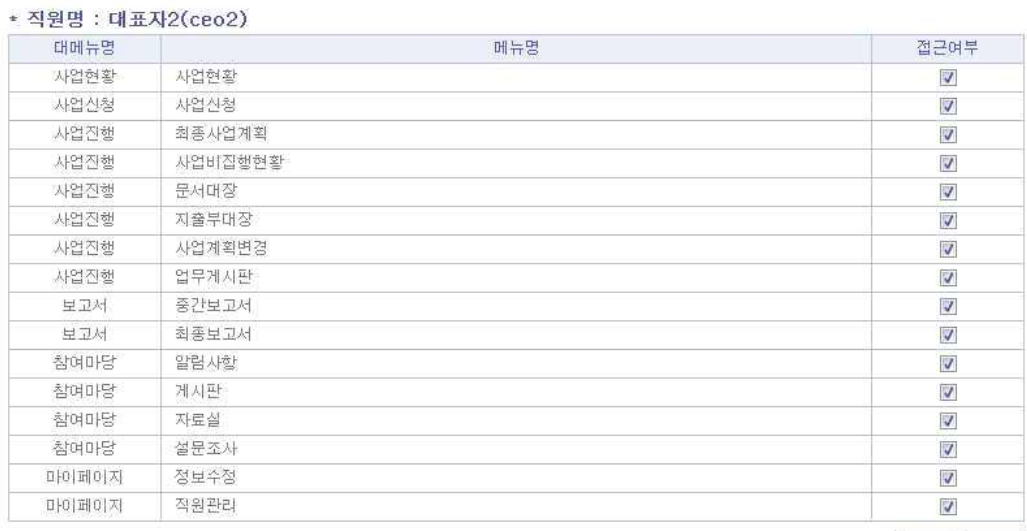

-<br>|▶목록 | <del>기</del>기

### ③ 담당자로 로그인 시 직원관리화면 ◎ 직원관리

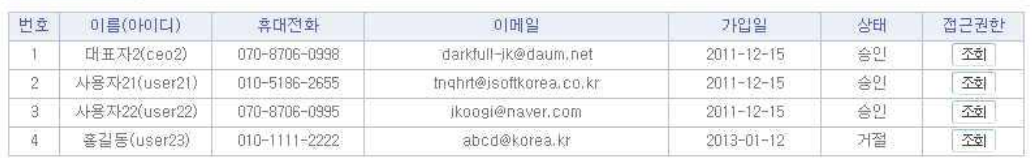

### ④ 담당자로 로그인 시 접근권한 조회화면

### ◎ 직원관리

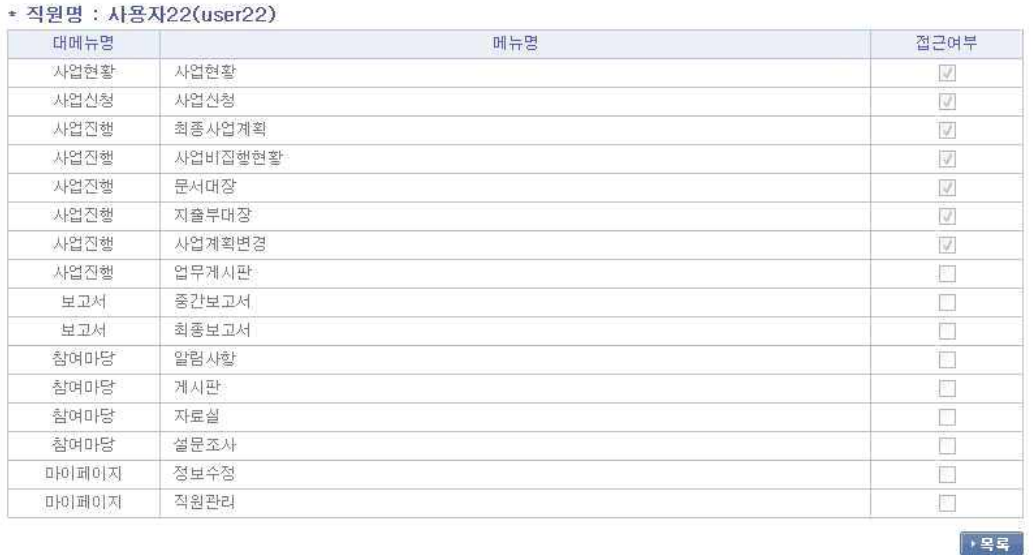